# **شاشة HF2720AW من Alienware دليل المستخدم**

A L I E N W A R E O

**الموديل: HF2720AW الموديل التنظيمي: HFb2720AW**

## **مالحظات، تنبيھات وتحذيرات**

**مالحظة: تشير المالحظة إلى وجود معلومات ھامة تساعدك على استخدام الكمبيوتر الخاص بك على أفضل نحو ممكن. تنبيه: يشير "تنبيه" إلى وجود تلف محتمل للجھاز أو فقد للبيانات في حالة عدم اتباع التعليمات. تحذير: يشير التحذير إلى احتمال وقوع تلف في الملكية، جرح شخصي أو وفاة.**

**© 2020-2019 .Inc Dell أو أحد الشركات التابعة لھا. جميع الحقوق محفوظة.** Dell و EMC وعالمات تجارية أخرى عبارة عن عالمات تجارية لشركة .Inc Dell أو الفروع التابعة لھا. العالمات التجارية األخرى ھي ملك ألصحابھا المعنيين.

> $12 - 2020$ **Rev. A03**

# **المحتويات**

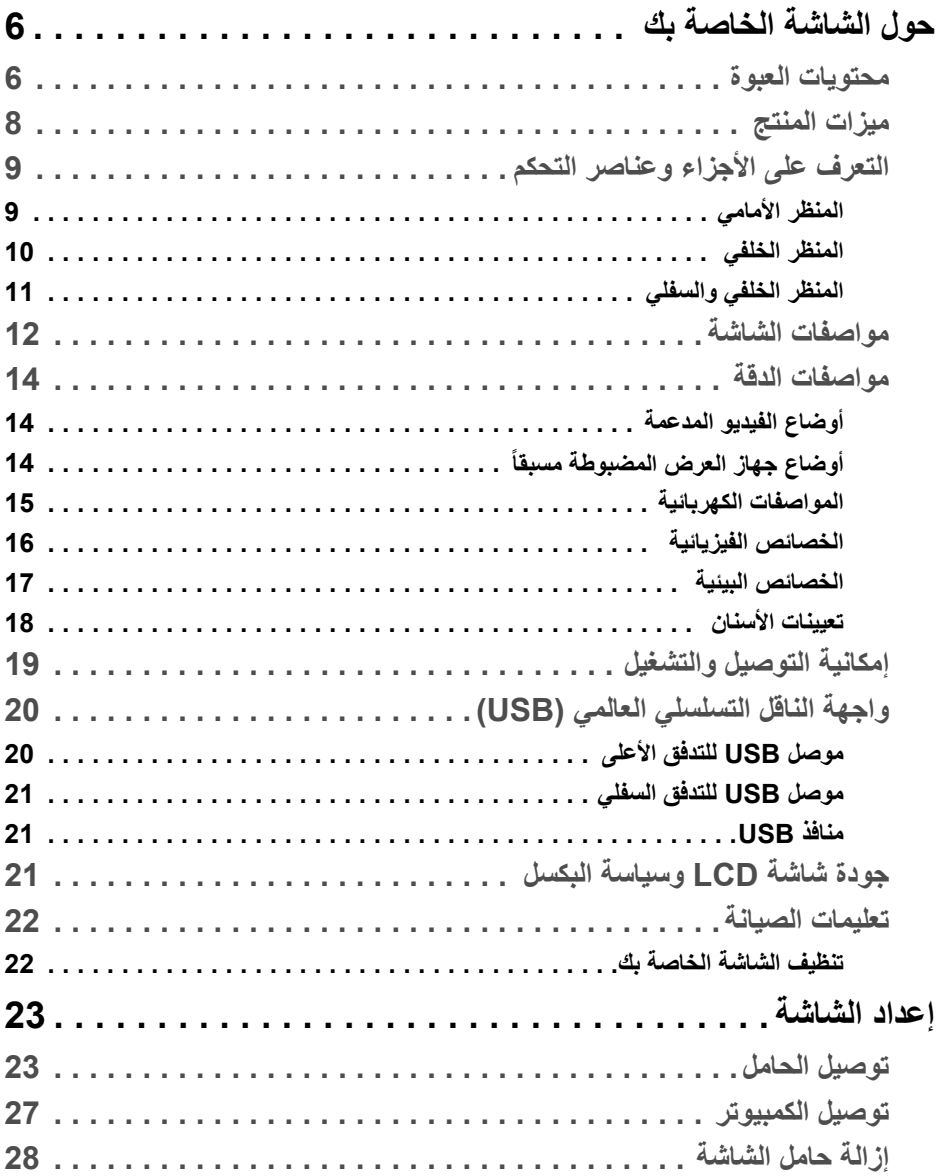

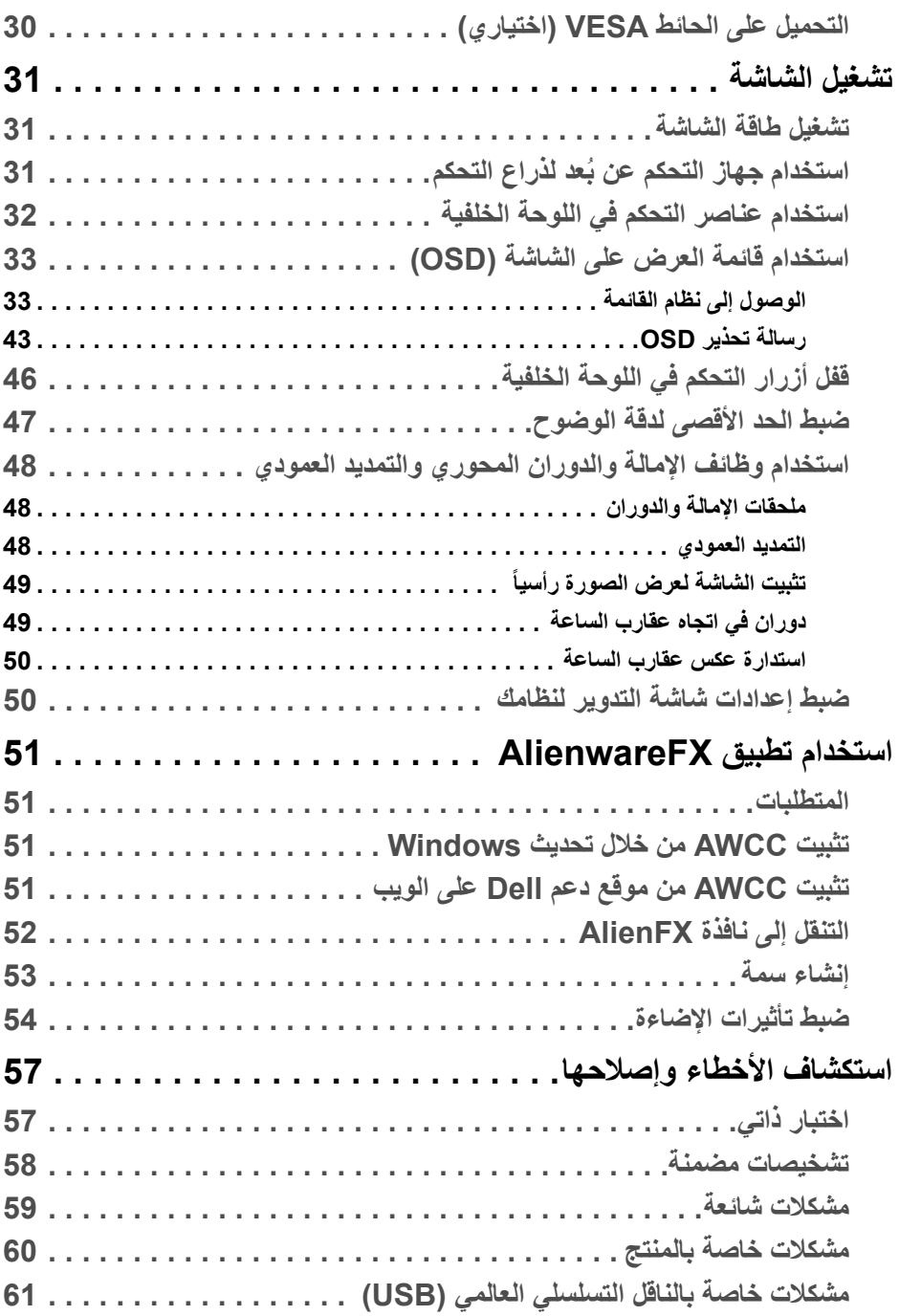

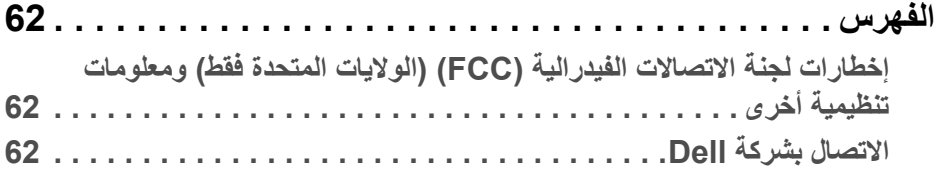

## **حول الشاشة الخاصة بك**

#### **محتويات العبوة**

<span id="page-5-1"></span><span id="page-5-0"></span>يتم شحن شاشتك مع المكونات المعروضة أدناه. في حالة فقد أي من المكونات، اتصل بدعم Dell الفني. لمزيد من المعلومات، انظر **[االتصال](#page-61-3) بشركة Dell**.

**مالحظة: بعض المكونات تكون اختيارية ومن الممكن أال تكون مرفقة مع شاشتك. قد ال تكون بعض الميزات أو الوسائط متوفرة في دول معينة.**

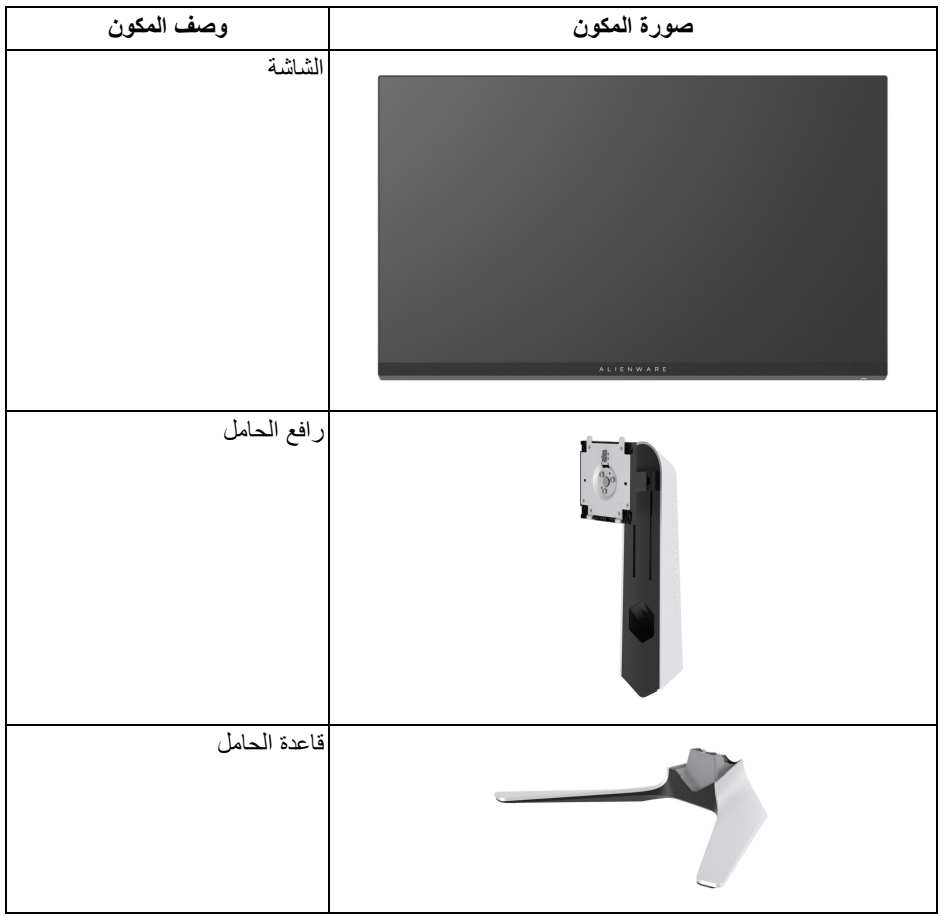

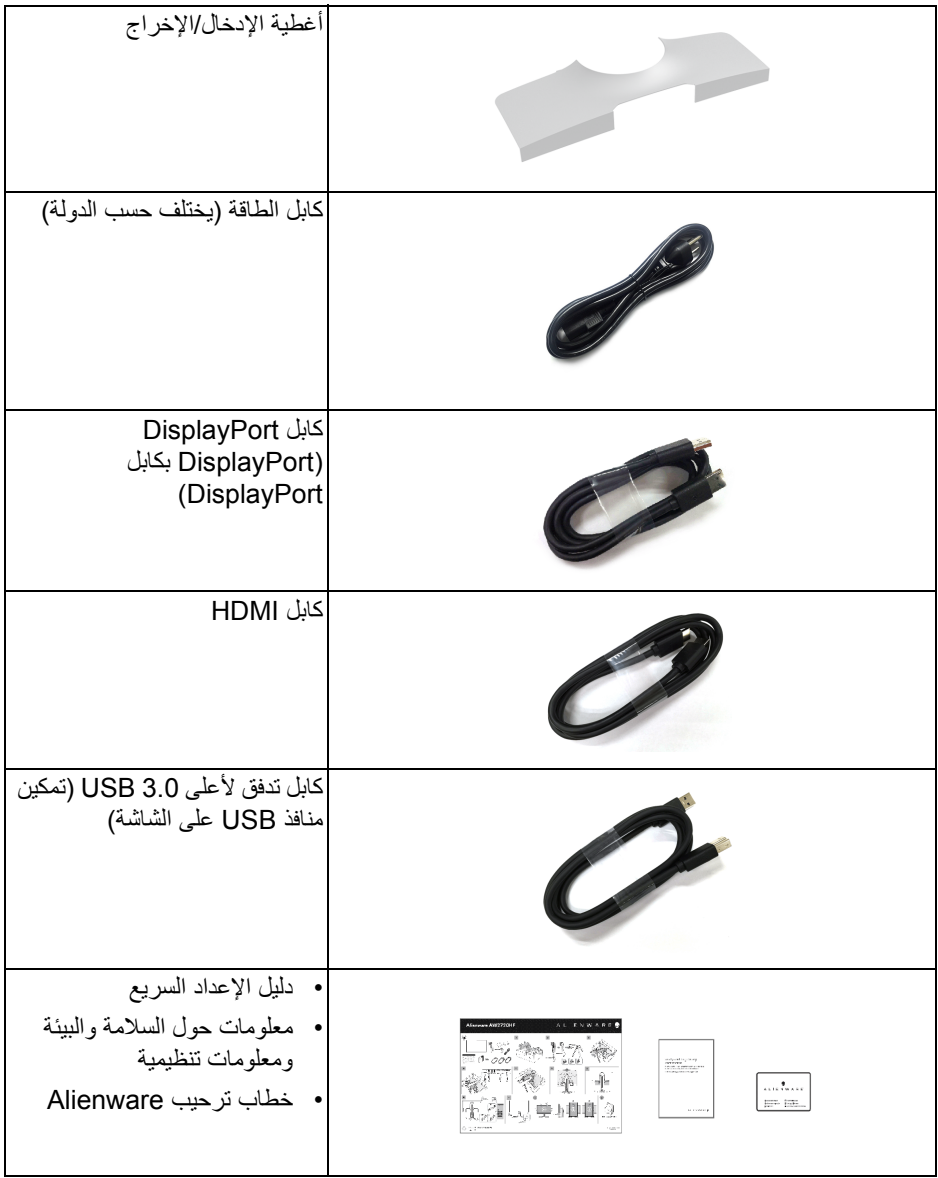

#### **ميزات المنتج**

<span id="page-7-0"></span>تحتوي شاشة **Alienware HF2720AW** على مصفوفة نشطة، ترانزستور ذات شريط رفيع (TFT(، شاشة كريستال سائل (LCD (ومصباح للضوء الخلفي. وتشتمل ميزات الشاشة على:

- شاشة عرض مقاس 68.5 سم (27 بوصة) (تقاس بشكل قطري). مستوى الدقة: حتى 1920 × 1080 من خالل DisplayPort و HDMI، مع دعم شاشة كاملة أو مستويات دقة منخفضة، من خالل دعم معدل تحدث مرتفع للغاية سعة 240 ھرتز.
- Certification Compatible وتقنية TMFreeSync AMD® SYNC-G ® شھادة NVIDIA Technology Premium تعمل على تقليل تشوھات الرسومات مثل تمزق الشاشة والتلعثم من أجل الحصول على لعب أكثر سالسة.
- يدعم معدل تحديث مرتفع بسعة 240 ھرتز ووقت استجابة سريع من 1 ميللي ثانية إلى رمادي في الوضع **Extreme" فائق"**\*.
	- سلسلة األلوان 99% sRGB.
	- إمكانيات على ضبط الدوران، اإلمالة، المحول، االرتفاع.
	- حامل قابل لإلزالة وفتحات تحميل مقاس 100 مم من رابطة مقاييس إلكترونيات الفيديو (TMVESA ( للحصول على حلول تحميل مرنة.
		- اتصال رقمي عبر 1 منفذ DisplayPort و 2 منفذ HDMI.
		- مجھز 1 منفذ USB تدفق ألعلى و 4 منافذ USB للتدفق السفلي.
			- إمكانية التوصيل والتشغيل إذا كانت مدعمة بواسطة نظامك.
		- عمليات ضبط لعرض على الشاشة (OSD (لسھولة ضبط وتحسين الشاشة.
- يوفر AW2720HF مجموعة من الأوضاع المحددة مسبقاً بما في ذلك FPS (أول شخص مشغل)، RTS/MOBA) استراتيجية الوقت الحقيقي)، RPG) لعبة لعب األدوار)، SPORTS) السباق) وثلاث طرق لعبة للتخصيص لتفضيل المستخدم. وبالإضافة إلى ذلك، يتم توفير ميزات الألعاب المحسنة الرئيسية مثل Timer" المؤقت" وRate Frame" معدل اإلطار" وAlignment Display" محاذاة الشاشة" للمساعدة في تحسين أداء الالعب وتوفير أفضل ميزة في اللعبة.
	- < 0.3 واط في وضع االستعداد.
	- تحسين راحة العين مع شاشة خالية من االھتزاز.
	- **تحذير: تأثيرات الفترة الطويلة الممكنة النبعاث الضوء األزرق من الشاشة قد تسبب أضرار بالعينين، بما في ذلك إجھاد العينين أو اإلجھاد الرقمي للعينين وھكذا. تم تصميم ميزة ComfortView لتقليل كمية الضوء األزرق المنبعثة من الشاشة وذلك لتحسين راحة العينين.**

\* يمكن الوصول إلى وضع رمادي إلى رمادي مقاس 1 مايكرو ثانية في الوضع **Extreme" فائق"** لتقليل تشتت الحركة المرئية مع زيادة استجابة الصورة. ولكن، قد يعرض ھذا جزء من الضوء ومواد اصطناعية مرئية قابلة للمالحظة في الصورة. ً نظرا الختالف كل إعداد للنظام واحتياجات كل مشغل، توصي Alienware بأن يقوم المستخدمون بتجربة أوضاع مختلفة للعثور على اإلعداد المناسب لھم.

**التعرف على األجزاء وعناصر التحكم المنظر األمامي**

<span id="page-8-1"></span><span id="page-8-0"></span>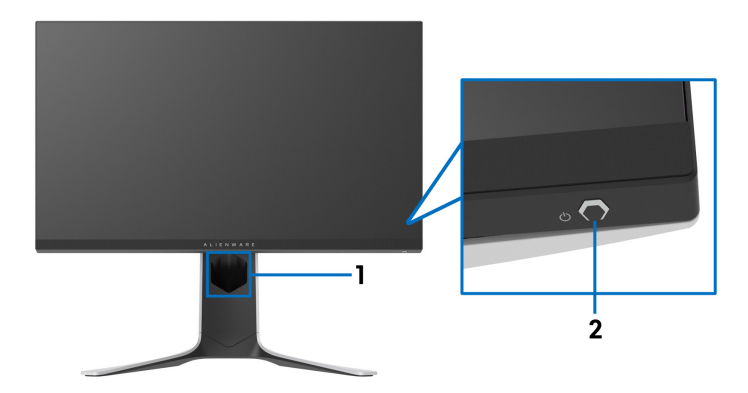

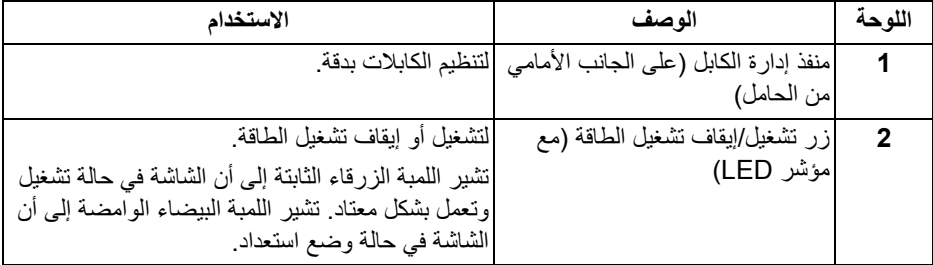

**المنظر الخلفي**

<span id="page-9-0"></span>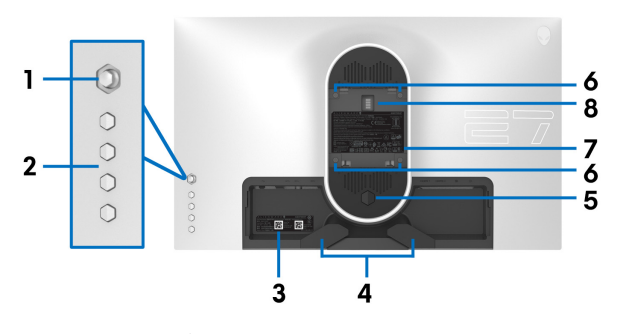

**منظر خلفي بدون حامل شاشة**

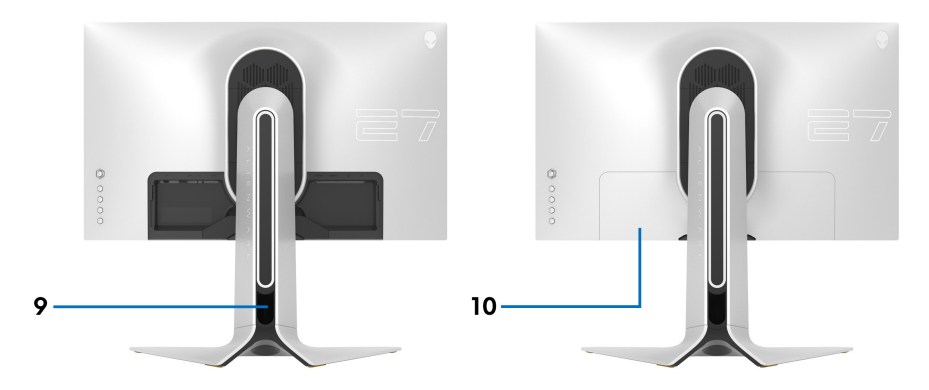

**منظر خلفي مع حامل شاشة**

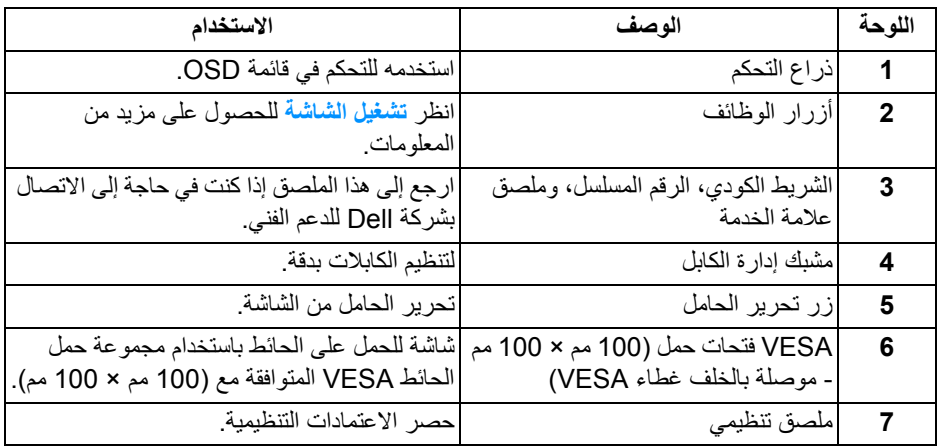

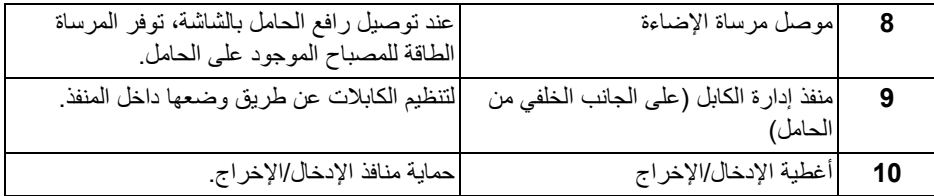

**المنظر الخلفي والسفلي**

<span id="page-10-0"></span>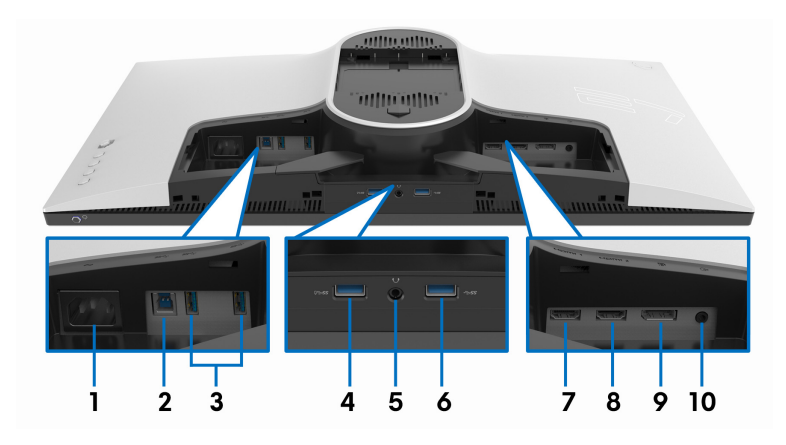

**المنظر الخلفي واألمامي بدون حامل الشاشة**

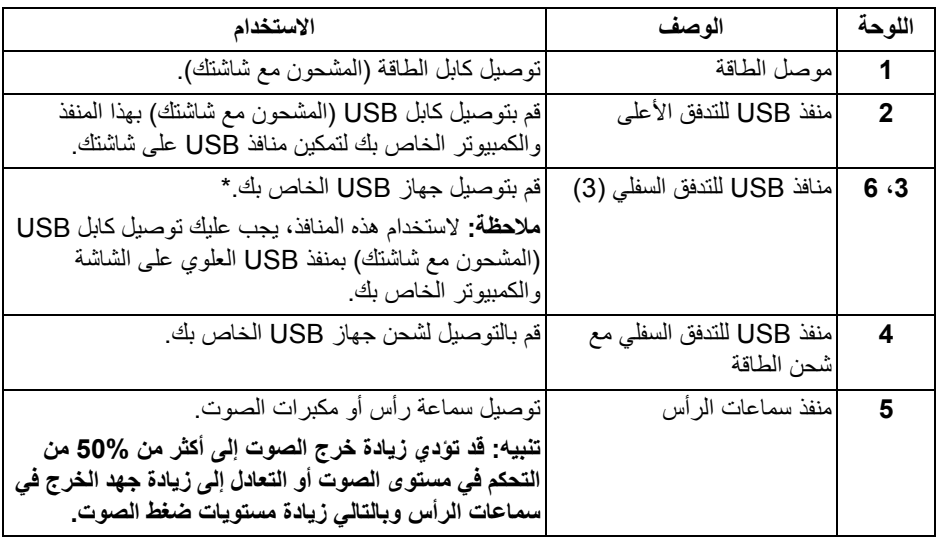

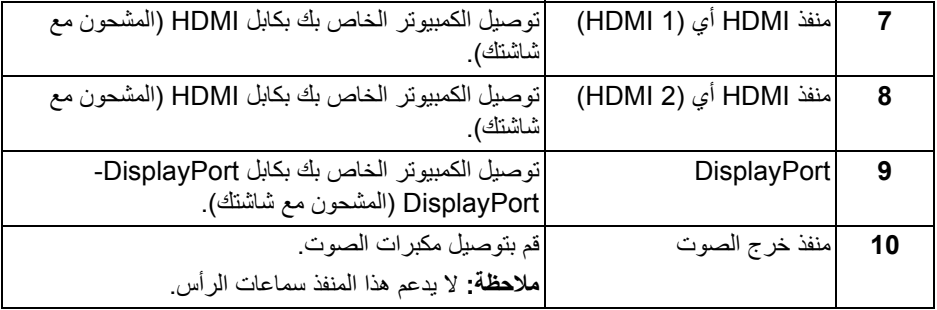

<span id="page-11-0"></span>\* لتجنب تداخل اإلشارات، عند توصيل جھاز USB السلكي بمنفذ USB للتدفق السفلي، ال يوصى بتوصيل أي أجھزة USB أخرى بالمنفذ المجاور.

<span id="page-11-1"></span>**مواصفات الشاشة**

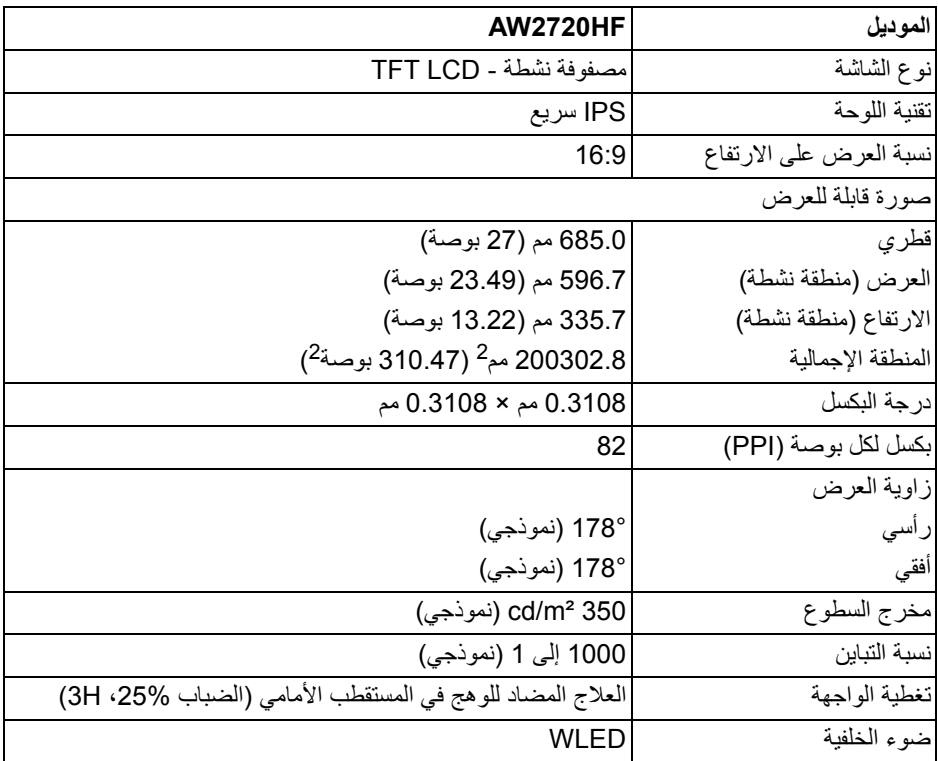

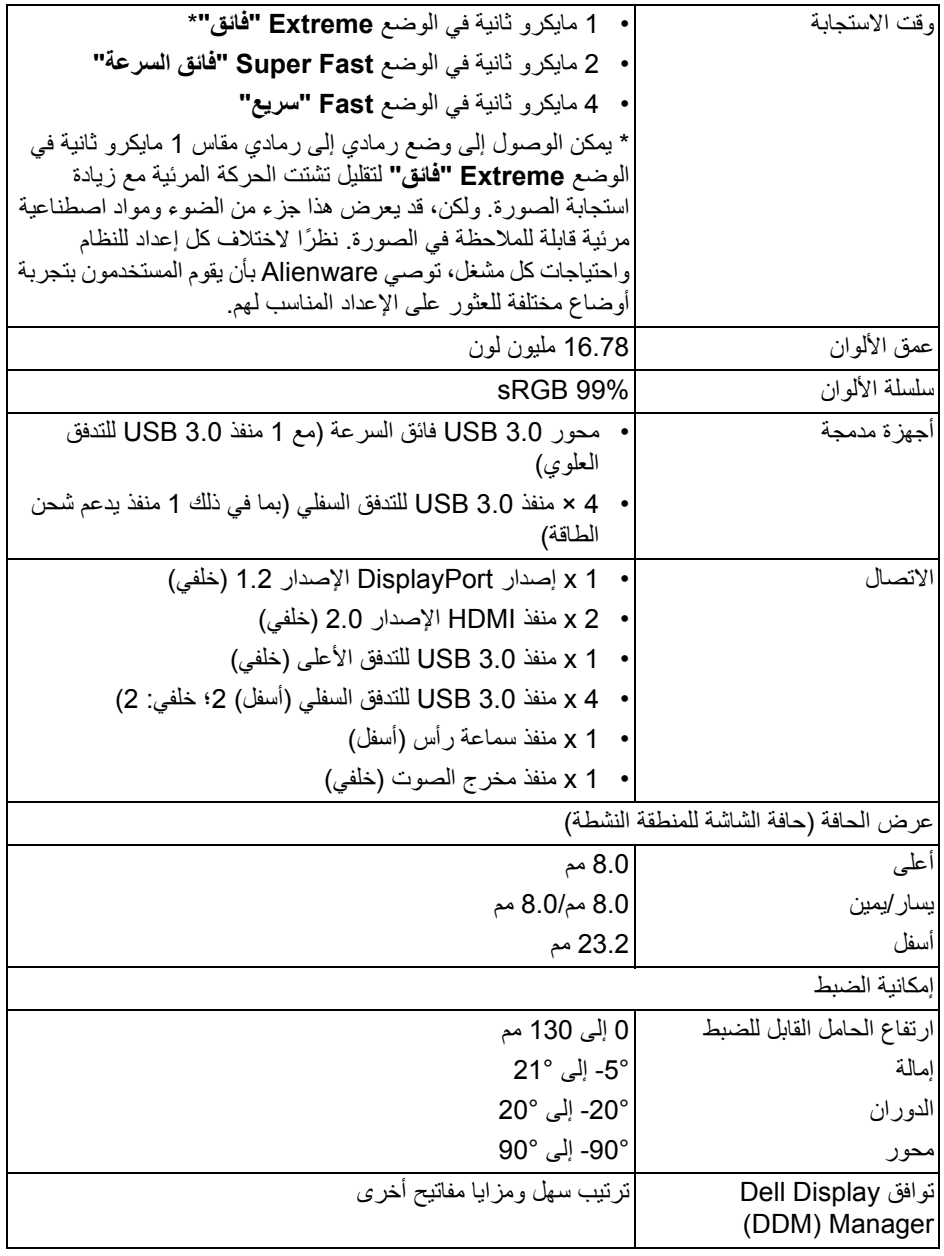

<span id="page-13-0"></span>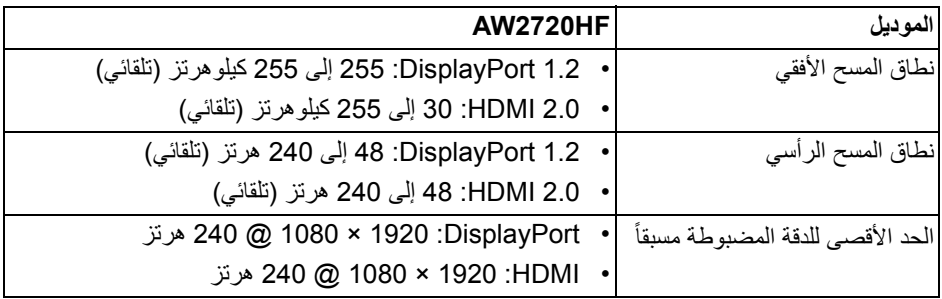

**أوضاع الفيديو المدعمة**

<span id="page-13-1"></span>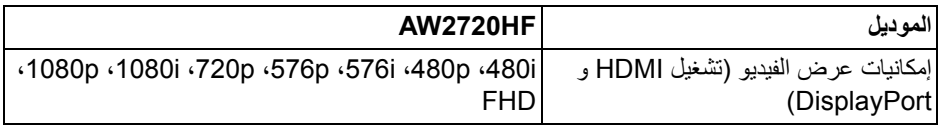

**أوضاع جھاز العرض المضبوطة مسبقا**

<span id="page-13-2"></span>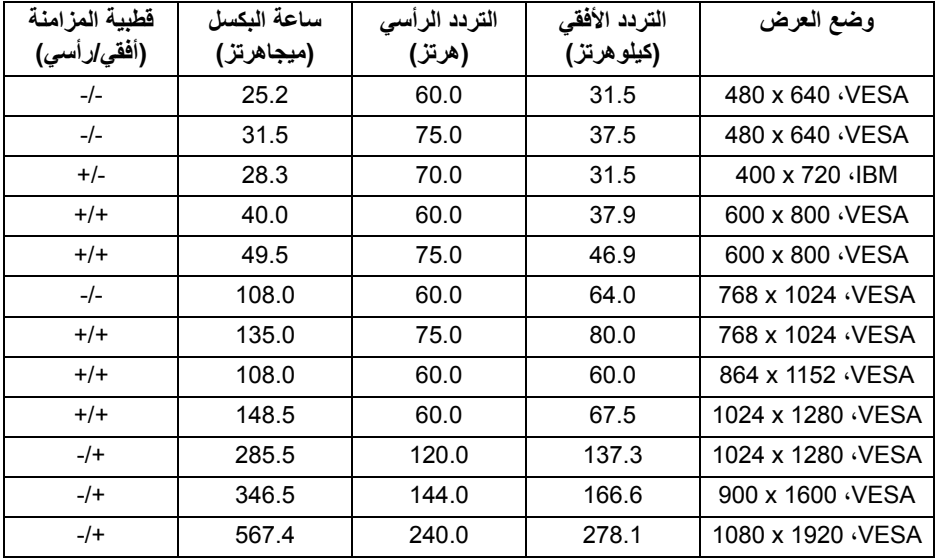

**مالحظة: ھذه الشاشة تدعم Technology Premium™ FreeSync AMD.**

<span id="page-14-0"></span>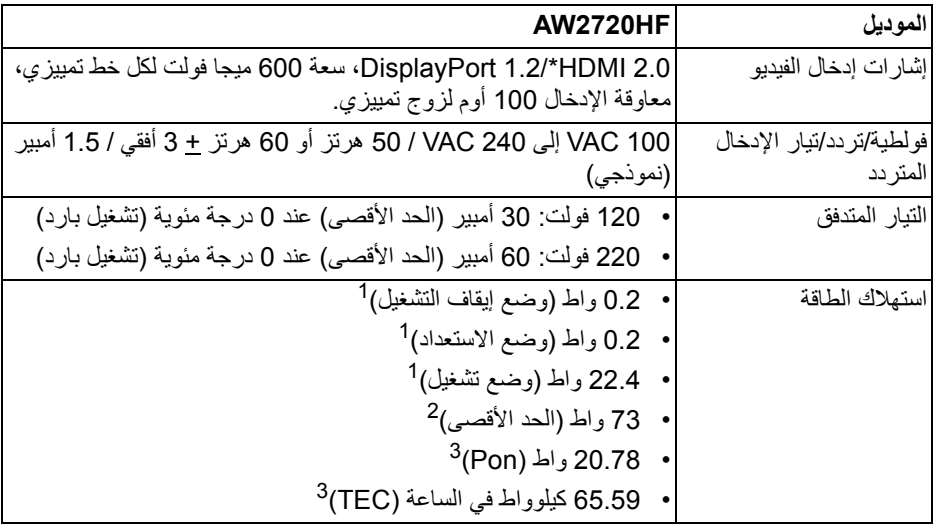

\* ال يدعم مواصفات اختيارية 2.0 HDMI، يتضمن أداة التحكم في إلكترونيات المستھلك (CEC(، قناة اإليثرنت لـ HDMI وھي (HEC(، قناة عائد الصوت (ARC(، قياسي لتنسيق ومستويات دقة ثالثية األبعاد وقياسي لمستوى دقة السينما الرقمية K.4

- كما ھو معرف في 2019/2021 EU و 2019/2013 EU. <sup>1</sup>
- <sup>2</sup> أقصى سطوع وإعداد تباين مع أقصى تحميل للطاقة على جميع منافذ USB.
- Pon: يتم قياس استھالك الطاقة في وضع التشغيل باإلشارة إلى طريقة اختبار Star Energy. <sup>3</sup> TEC: إجمالي استھالك الطاقة بالكيلوواط ساعة يقاس باإلشارة إلى طريقة اختبار Star Energy. ھذه الوثيقة للتعريف فقط وتعكس األداء في المعمل. وقد يختلف أداء الجھاز في الواقع حسب البرمجيات المثبتة عليه والمكونات والملحقات التي طلبتھا به، وبالتالي ال يوجد إلزام على الشركة المصنعة بتحديث ھذه المعلومات.

وعليه يجب على العميل عدم االعتماد على ھذه المعلومات في اتخاذ القرارات حول نسب التجاوز الكھربائية وغيرها. ولا تضمن الشركة المصنعة ضمنياً أو صريحاً دقة أو تمام هذه المعلومات.

<span id="page-15-0"></span>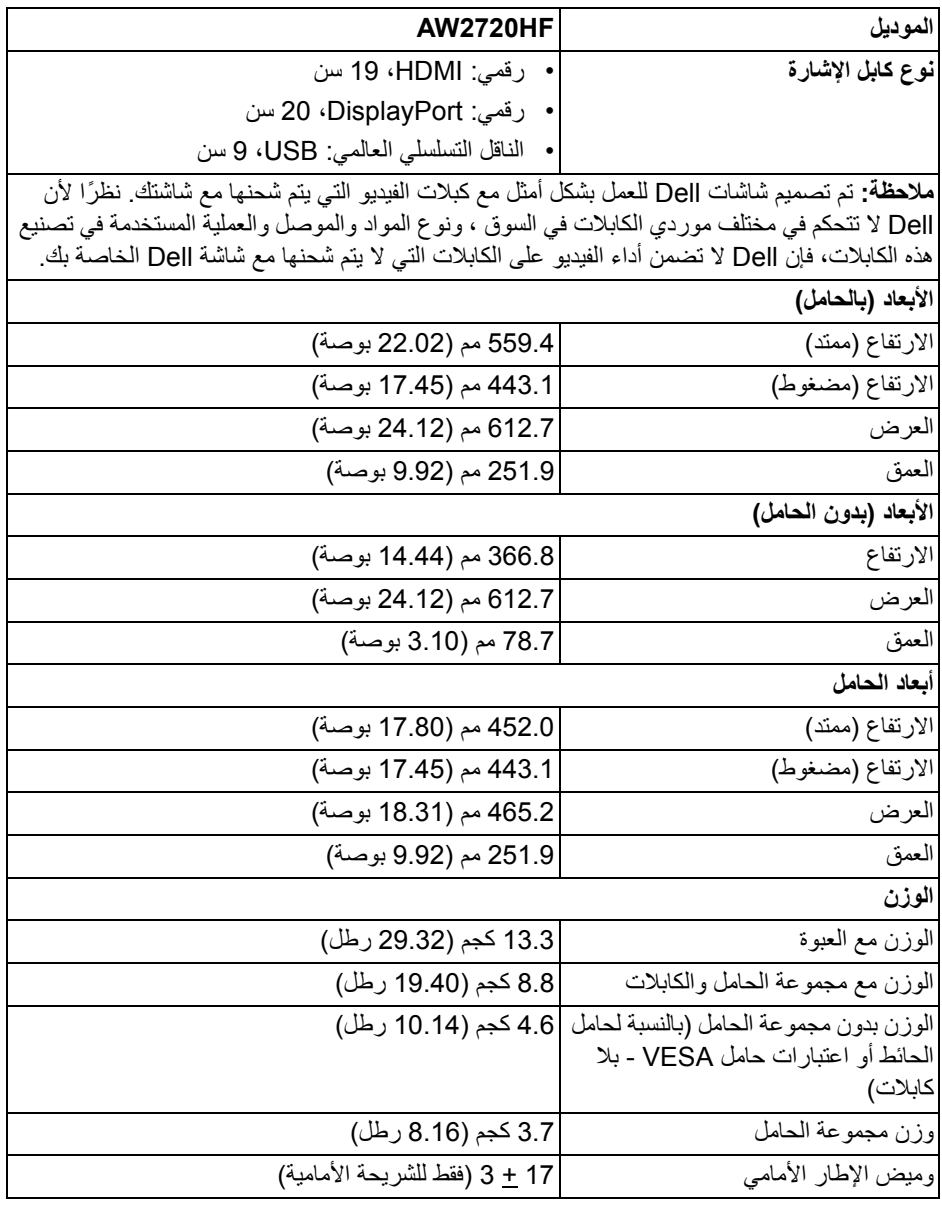

#### **الخصائص البيئية**

<span id="page-16-0"></span>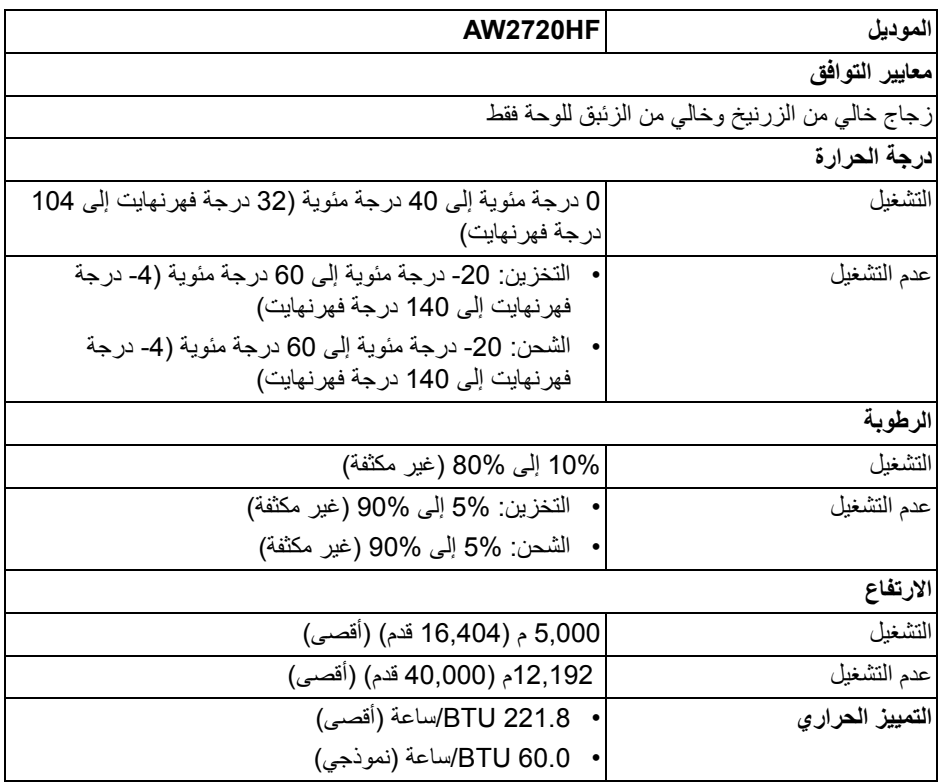

**تعيينات األسنان**

#### **موصل DisplayPort**

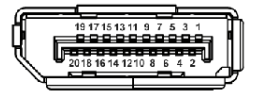

<span id="page-17-0"></span>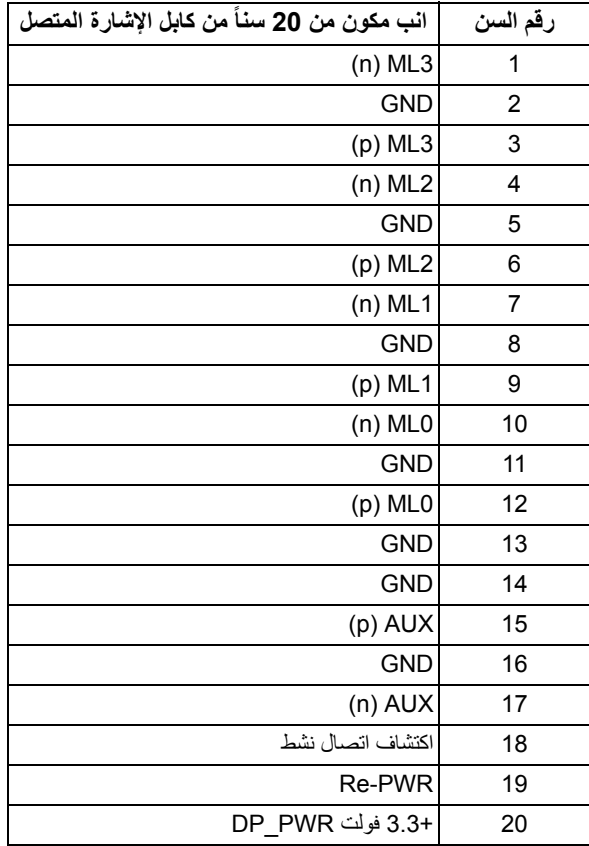

#### **موصل HDMI**

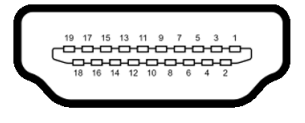

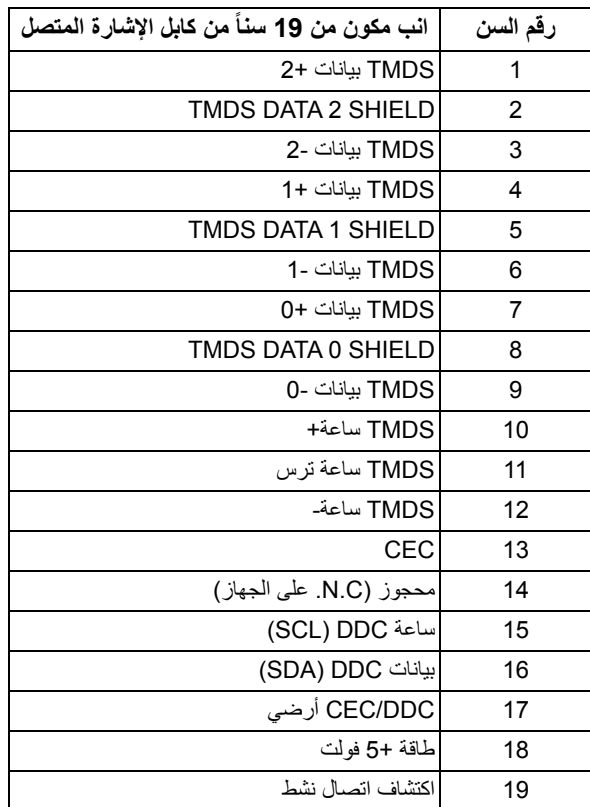

#### **إمكانية التوصيل والتشغيل**

<span id="page-18-0"></span>يمكنك توصبل الشاشة على أي نظام يتوافق مع التوصيل والتشغيل. تعمل الشاشة تلقائياً على إمداد نظام التشغيل ببيانات تعريف العرض الممتد (EDID (باستخدام بروتوكوالت قناة بيانات العرض (DDC (بحيث يستطيع النظام تكوين نفسه وتحسين إعدادات الشاشة. تتم معظم تثبيتات الشاشة بشكل أوتوماتيكي؛ حيث يمكنك تحديد إعدادات مختلفة إذا لزم األمر. لمزيد من المعلومات حول تغيير إعدادات الشاشة، انظر **تشغيل [الشاشة](#page-30-3)**.

## **واجھة الناقل التسلسلي العالمي (USB(**

يوفر لك ھذا القسم معلومات حول منافذ USB المتوفرة على الشاشة.

**مالحظة: ھذه الشاشة متوافقة مع 3.0 USB فائق السرعة.**

<span id="page-19-0"></span>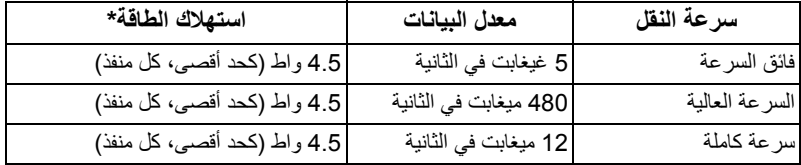

<span id="page-19-1"></span>\* يصل إلى 2 أمبير في حالة منفذ USB للتدفق السفلي (منفذ ذو أيقونة بطارية ) باستخدام األجھزة المتوافقة مع إصدار شحن البطارية أو أجھزة USB العادية.

**موصل USB للتدفق األعلى**

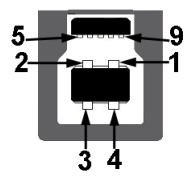

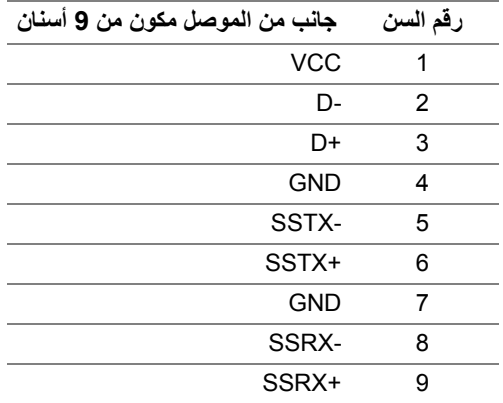

**موصل USB للتدفق السفلي**

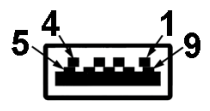

<span id="page-20-0"></span>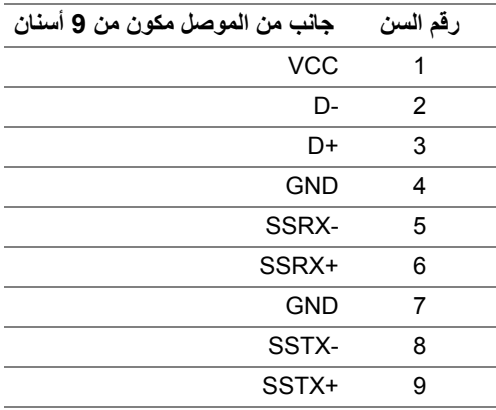

#### **منافذ USB**

- 1 للتدفق العلوي خلفي
- 2 للتدفق السفلي خلفي
- <span id="page-20-1"></span>• 2 للتدفق السفلي - أسفل منفذ شحن الطاقة - المنفذ برمز <mark>ss) ؛ يدعم قدرة الشحن السريع A 2 إذا كان الجهاز متوافق مع</mark> 1.2BC.
	- **مالحظة: تتطلب وظيفة 3.0 USB كمبيوتر قادر على العمل مع 3.0 USB.**
- **مالحظة: تعمل منافذ USB للشاشة فقط عند تشغيل الشاشة أو في وضع التشغيل أو االستعداد. إذا كنت تريد إيقاف تشغيل الشاشة ثم تشغيلھا، فقد تستغرق الوحدات الطرفية المرفقة ثوان قليلة الستعادة الوظيفة العادية.**

#### **جودة شاشة LCD وسياسة البكسل**

<span id="page-20-2"></span>أثناء عملية تصنيع شاشة LCD، ليس من الشائع دمج بكسل واحد أو أكثر في حالة غير متغيرة والتي تعد من الصعب رؤيتھا وال تؤثر على جودة الشاشة وقابلية استخدامھا. لمزيد من المعلومات عن جودة شاشات Dell وسياسة البكسل، انظر **[pixelguidelines/com.dell.www](https://www.dell.com/pixelguidelines)**.

**تعليمات الصيانة**

**تنظيف الشاشة الخاصة بك**

**تنبيه: اقرأ واتبع [تعليمات](#page-61-4) السالمة قبل تنظيف الشاشة.**

<span id="page-21-1"></span><span id="page-21-0"></span>**تحذير: قبل تنظيف الشاشة، افصل كابل طاقة الشاشة عن المنفذ الكھربائي.** للحصول على أفضل الممارسات، اتبع التعليمات الموضحة في القائمة أدناه أثناء فك المكونات، التنظيف، أو التعامل مع شاشتك:

- لتنظيف شاشتك المقاومة للثبات، استخدم قطعة قماش نظيفة رطبة قليلاً بالماء ٍ ولو أمكن، استخدم قطعة قماش خاصة بتنظيف الشاشة أو محلول مناسب للتغطية المقاومة للثبات. ال تستخدم البنزين، التنر، األمومنيا، المنظفات الكاشطة أو الھواء المضغوط.
- استخدم قطعة قماش دافئة رطبة قليلاً خاصة بتنظيف الشاشة. تجنب استخدام مادة منظفة من أي نو ع حيث أن بعض المواد المنظفة تترك طبقة لبنية على الشاشة.
	- إذا لاحظت مسحوقاً أبيض عند فصل شاشتك، امسحها بقطعة قماش.
- تعامل مع شاشتك بعناية حيث أن الشاشات الملونة الغامقة قد تُخدش ويظهر عليها علامات بلي بيضاء أكثر من الشاشات الملونة الفاتحة.
- للمساعدة على الحفاظ على أفضل جودة للصورة على شاشتك، استخدم واقي شاشة يتغير ديناميكياً وأوقف تشغيل شاشتك في حالة عدم استخدامھا.

### **إعداد الشاشة**

#### **توصيل الحامل**

- **مالحظة: الحامل غير مثبت في المصنع.**
- <span id="page-22-1"></span><span id="page-22-0"></span>**مالحظة: يتم تطبيق التعليمات التالية فقط لتوصيل الحامل المقدم مع الشاشة الخاصة بك. إذا كنت توصل حامال اشتريته من أي مصدر آخر، فاتبع إرشادات اإلعداد التي تم تضمينھا مع الحامل.**
	- **تنبيه: الخطوات التالية مھمة لحماية الشاشة المنحنية. اتبع اإلرشادات أدناه إلنھاء التثبيت. .1** قم بإزالة رافع الحامل وقاعدة الحامل من وسادة الرغوة.

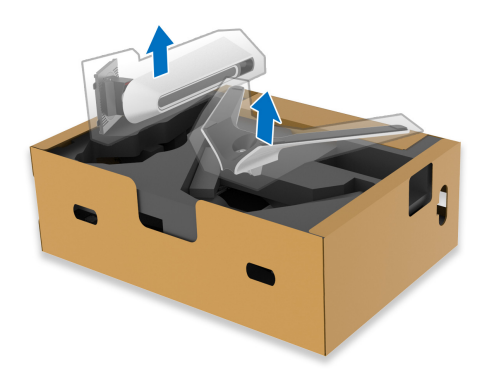

**.2** قم بمحاذاة ووضع رافع الحامل على قاعدة الحامل. **.3** افتح مقبض المسمار في أسفل قاعدة الحامل وقلبه في اتجاه عقارب الساعة لتأمين مجموعة الحامل. **.4** أغلق مقبض المسمار.

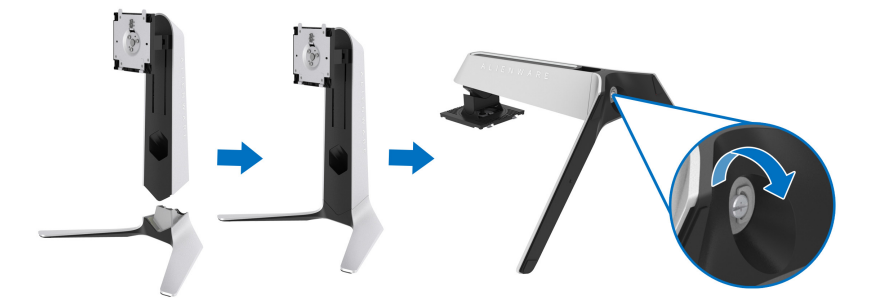

**.5** افتح الغطاء الواقي على الشاشة للوصول إلى فتحة VESA على الشاشة.

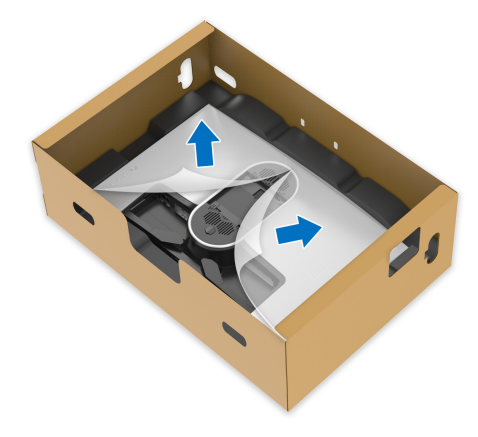

- **تنبيه: عند توصيل مجموعة الحامل بالشاشة، ال تضع رافع الحامل مباشرة على اللوحة الخلفية للشاشة. قد يؤدي ذلك إلى إتالف دبابيس بوجو على الحامل بسبب عدم التوافق.**
- **.6** حرك عالمات التبويب الموجودة على حامل الحامل في الفتحات الموجودة على الغطاء الخلفي للعرض وقم بخفض مجموعة الحامل لتثبيتھا في مكانھا.

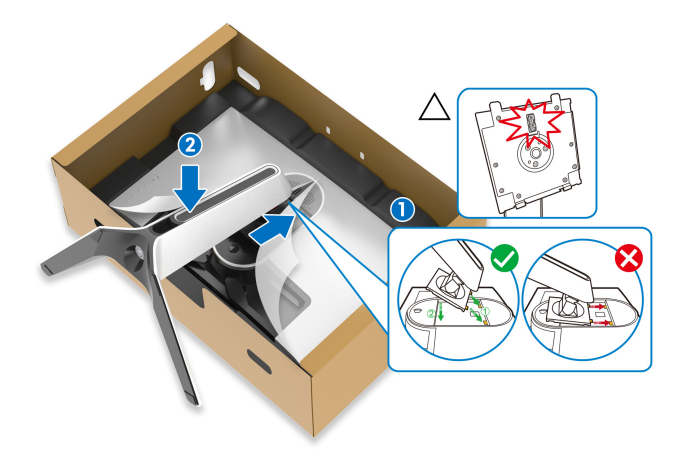

- **.7** قم بتوجيه الكابالت المطلوبة اآلن عبر فتحة إدارة الكابالت على الحامل ومن خالل مشبك إدارة الكابالت الموجود في الجزء الخلفي من الشاشة.
	- **.8** توصيل كابل الطاقة بجھاز العرض.

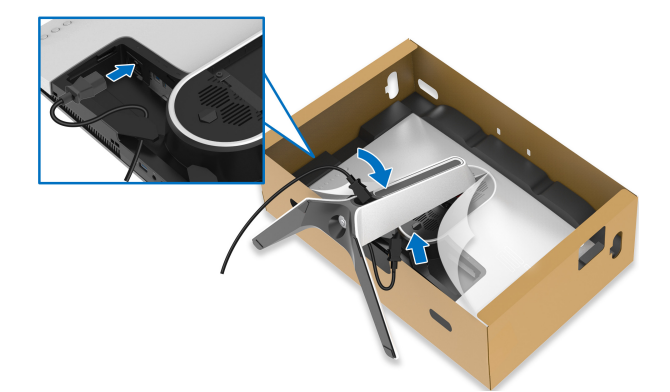

- **.9** قم بتوجيه كابل الطاقة عبر فتحة إدارة الكابالت على الحامل ومن خالل مقطع إدارة الكابالت الموجود في الجزء الخلفي من الشاشة.
	- كابل USB للتدفق العلوي
	- كابل USB للتدفق السفلي (اختياري، الكابل غير مضمن)
		- كابل HDMI
		- كابل DisplayPort

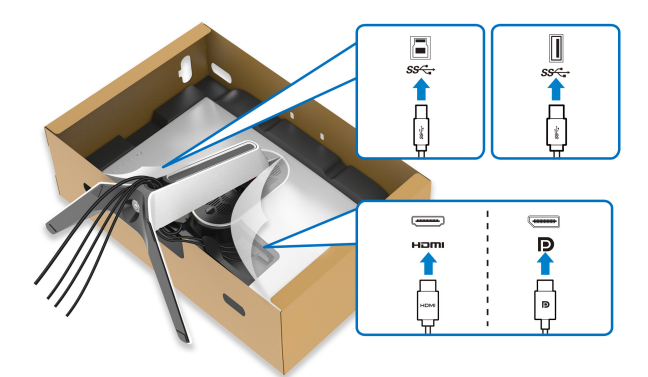

**مالحظة: قم بتوصيل كل كابل بإحكام بحيث تكون الكابالت موضوعة بنظام قبل تثبيت غطاء اإلدخال/ اإلخراج.**

**تنبيه: ال تقم بتوصيل كابل الطاقة بمخرج الحائط أو قم بتشغيل الشاشة حتى يتم توجيھك لغير ذلك.**

**.10** امسك حامل الحامل وارفع الشاشة بعناية، ثم ضعه على سطح مستو.

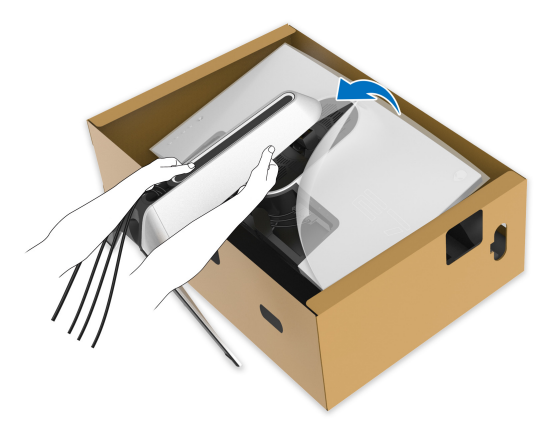

**تنبيه: امسك حامل الرفع بإحكام عند رفع الشاشة لتجنب أي ضرر عرضي. .11** ارفع الغطاء الواقي من الشاشة.

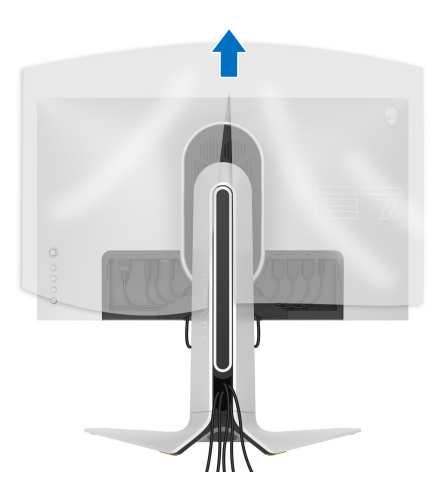

**.12** حرك األلسنة الموجودة على غطاء اإلدخال/اإلخراج في الفتحات الموجودة على الغطاء الخلفي للشاشة حتى تستقر في مكانھا.

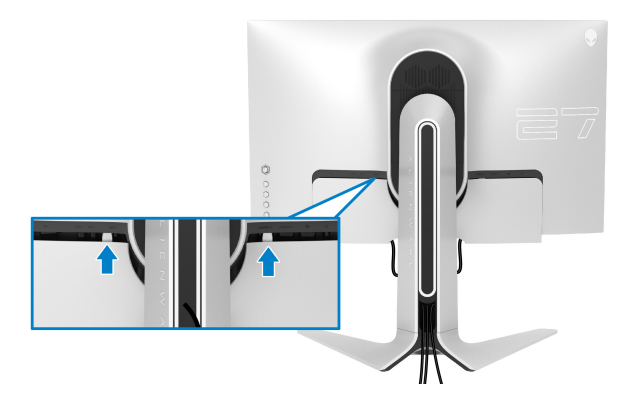

<span id="page-26-0"></span>**مالحظة: تأكد من أن جميع الكابالت تمر عبر فتحة اإلدخال/اإلخراج وفتحة إدارة الكابالت على حامل الرفع.**

**توصيل الكمبيوتر**

- **تحذير: قبل البدء في أي إجراءات في ھذا القسم، اتبع تعليمات [السالمة](#page-61-4).**
	- **مالحظة: ال تقم بتوصيل كل الكابالت بالكمبيوتر في نفس الوقت.**
- **مالحظة: يتم استخدام الصور بقصد التوضيح فقط. قد يختلف شكل الكمبيوتر.** ر<br>لتوصيل الشاشة بكمبيوتر

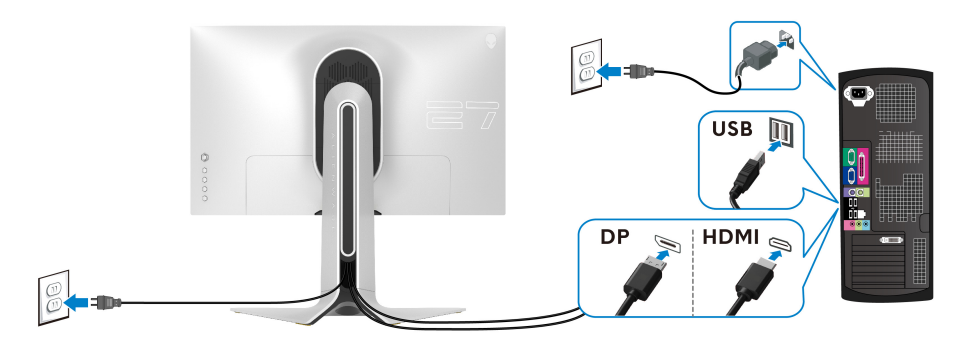

- **.1** قم بتوصيل الطرف اآلخر من DisplayPort أو کابل HDMI بجھاز الکمبيوتر الخاص بك.
- **.2** قم بتوصيل الطرف اآلخر من الكابل 3.0 USB للتدفق األعلى بمنفذ 3.0 USB المناسب على جھاز الكمبيوتر الخاص بك.
	- **.3** قم بتوصيل الوحدات الطرفية لـ 3.0 USB بمنافذ 3.0 USB للتدفق السفلي على الشاشة.
		- **.4** قم بتوصيل كابالت الطاقة لجھاز الكمبيوتر الخاص بك وشاشة في مقبس الحائط.

**.5** قم بتشغيل الشاشة والكمبيوتر. إذا كانت شاشتك تعرض صورة معينة، فإن ذلك يعني اكتمال اإلعداد. إذا لم تعرض صورة، انظر **[مشكالت](#page-58-1) شائعة**.

**إزالة حامل الشاشة**

<span id="page-27-0"></span>**مالحظة: لمنع حدوث خدوش بالشاشة أثناء إزالة الحامل، احرص على وضع الشاشة على سطح ناعم ونظيف.**

**مالحظة: يتم تطبيق التعليمات التالية لتوصيل الحامل المقدم مع الشاشة الخاصة بك. إذا كنت توصل حامال اشتريته من أي مصدر آخر، فاتبع إرشادات اإلعداد التي تم تضمينھا مع الحامل.**

إلزالة الحامل:

- **.1** إيقاف الشاشة.
- **.2** افصل الكابالت من جھاز الكمبيوتر.
- **.3** ضع الشاشة على قطعة قماش أو وسادة ناعمة.
- **.4** حرك بعناية وانزع غطاء اإلدخال/اإلخراج من الشاشة.

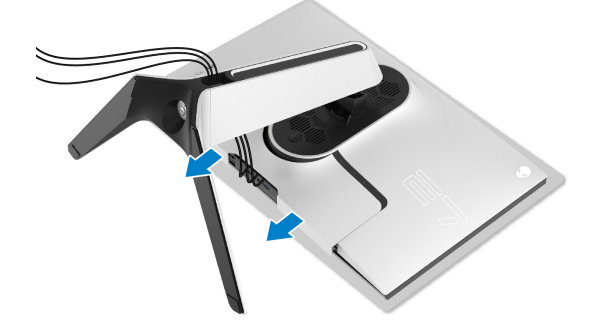

**.5** افصل الكابالت من الشاشة ومررھا خالل منفذ إدارة الكابالت على رافعة الحامل.

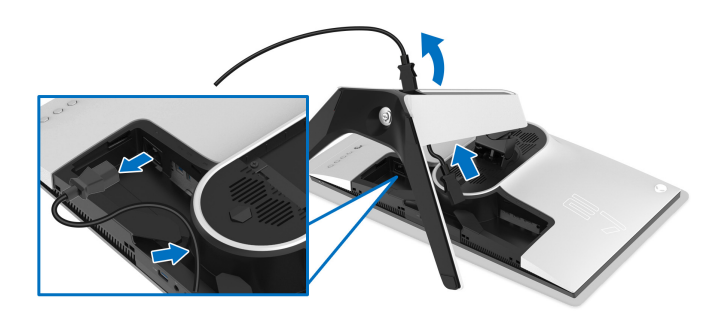

**.6** اضغط باستمرار على زر تحرير الحامل.

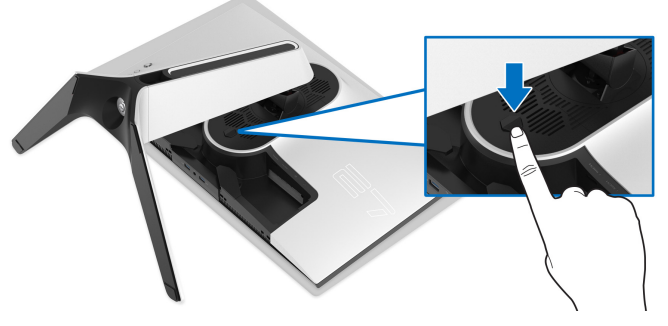

ً عن الشاشة. **.7** ارفع الحامل ألعلى وبعيدا

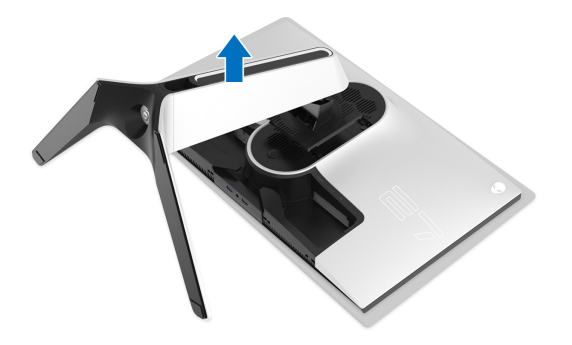

#### **التحميل على الحائط VESA) اختياري)**

<span id="page-29-0"></span>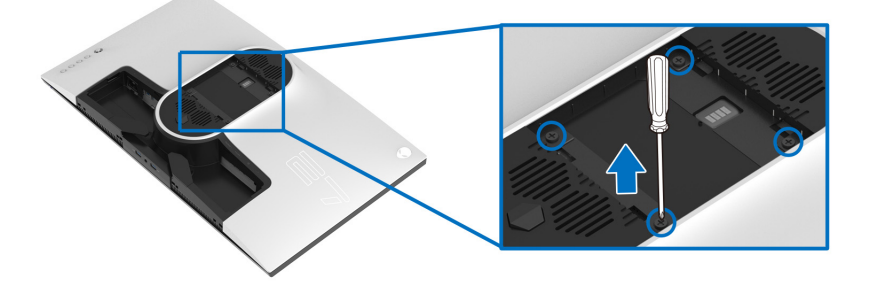

- (ُبعد القالووظ: 4M x 10 مم) ارجع إلى التعليمات المرفقة مع مجموعة حامل الجدار المتوافقة مع VESA. **.1** ضع لوحة الشاشة على قطعة قماش أو وسادة ناعمة على منضدة ثابتة ومسطحة. **.2** إزالة حامل الشاشة. (انظر **إزالة حامل [الشاشة](#page-27-0)**.) **.3** استخدم مفك صليبي من فيليبس إلزالة البراغي األربعة التي تثبت الغطاء البالستيكي. **.4** قم بتوصيل قوس التحميل من مجموعة حامل الجدار بالشاشة. **.5** قم بتحميل الشاشة على الحائط. لمزيد من المعلومات، انظر المستندات المرفقة مع مجموعة التحميل على الحائط.
	- **مالحظة: الستخدام فقط مع قوس حمل الحائط المدرج UL مع أقل قدرة تحمل للوزن أو الحمل بقدر 18.4 كجم.**

## <span id="page-30-3"></span>**تشغيل الشاشة**

#### **تشغيل طاقة الشاشة**

اضغط على زر التشغيل لتشغيل الشاشة.

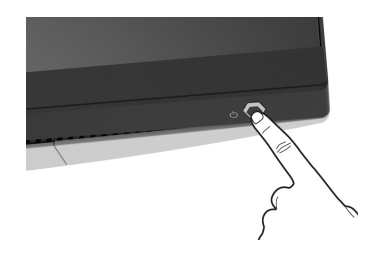

### **استخدام جھاز التحكم عن ُبعد لذراع التحكم**

<span id="page-30-2"></span><span id="page-30-1"></span><span id="page-30-0"></span>استخدم أداة التحكم في ذراع التحكم في الجزء الخلفي من الشاشة إلجراء عمليات الضبط على OSD.

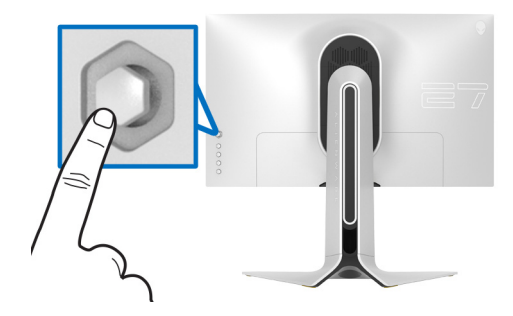

- **.1** اضغط على زر ذراع التحكم لبدء تشغيل قائمة OSD الرئيسية.
- **.2** حرك ذراع التحكم ألعلى/ألسفل/لليسار/لليمين للتبديل بين الخيارات.
- **.3** اضغط على زر ذراع التحكم مرة أخرى لتأكيد اإلعدادات والخروج.

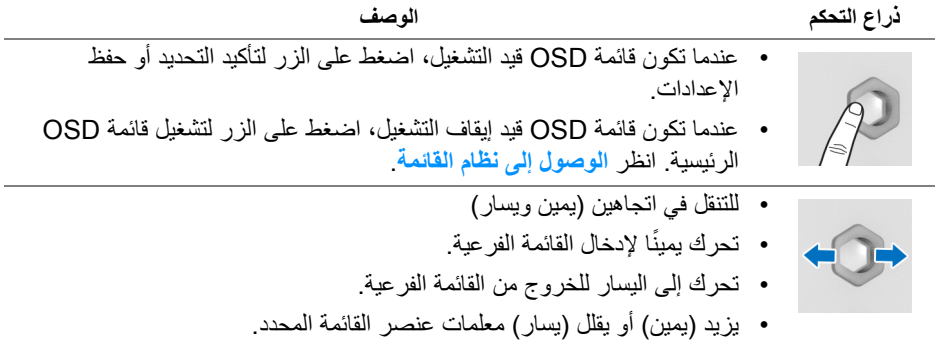

#### **تشغيل الشاشة | 31**

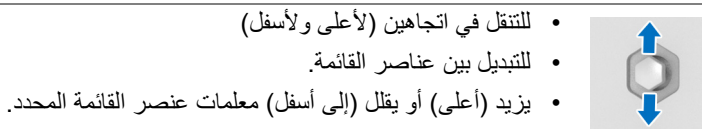

### **استخدام عناصر التحكم في اللوحة الخلفية**

<span id="page-31-0"></span>استخدم أزرار التحكم في الجزء الخلفي من الشاشة للوصول إلى قائمة OSD ومفاتيح االختصار.

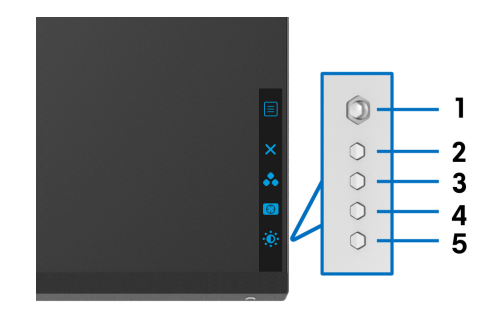

يصف الجدول التالي أزرار اللوحة الخلفية:

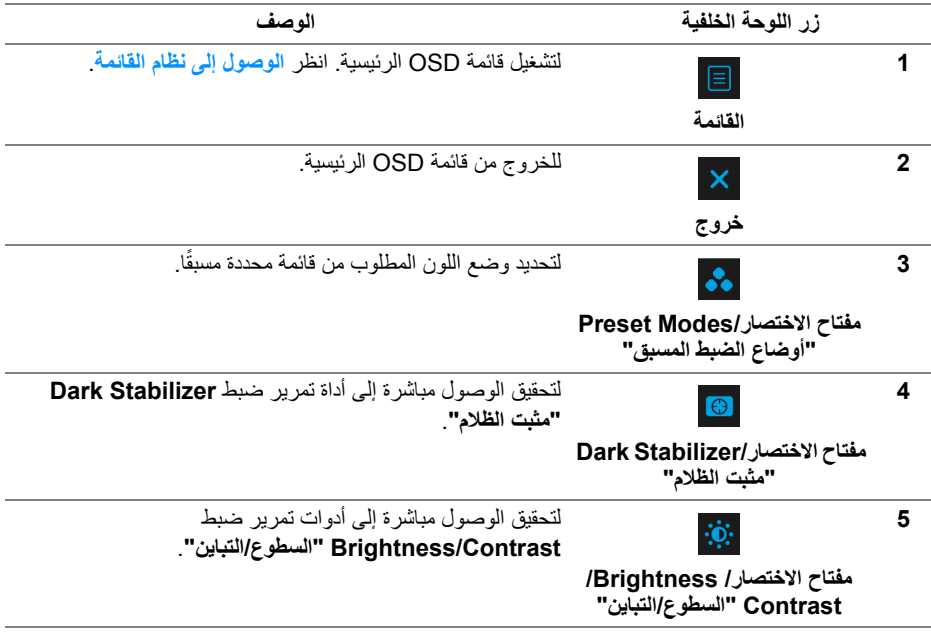

عندما تضغط على أي من ھذه األزرار (باستثناء زر عصا التحكم)، يظھر شريط الحالة OSD إلعالمك باإلعدادات الحالية لبعض وظائف OSD.

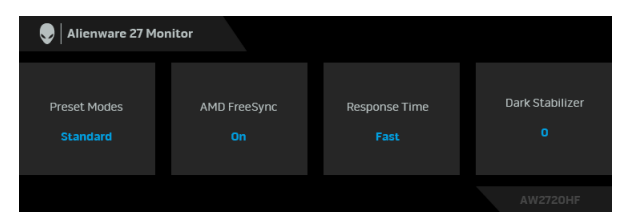

## **استخدام قائمة العرض على الشاشة (OSD(**

## <span id="page-32-1"></span><span id="page-32-0"></span>**الوصول إلى نظام القائمة األيقونة القائمة والقوائم الوصف الفرعية Game" اللعبة"** استخدم ھذه القائمة لتشخيص تجربة تشغيل اللعبة المرئية.  $\sum$ Alienware 27 Monitor Preset Modes Game Enhance Mode Response Time Dark Stabilizer Reset Game Preset Modes يتيح لك اختيار أوضاع الألوان المضبوطة مسبقاً. **"أوضاع الضبط** Alienware 27 Monitor **المسبق" Preset Modes**  $\blacktriangleright$  Standard Game 1 Game 2 • **Standard" قياسي"**: تحميل إعدادات األلوان االفتراضية للشاشة. وھو وضع الضبط المسبق االفتراضي.

• **FPS**: تحميل إعدادات اللون النموذجية أللعاب أول شخص مشغل (FPS(.

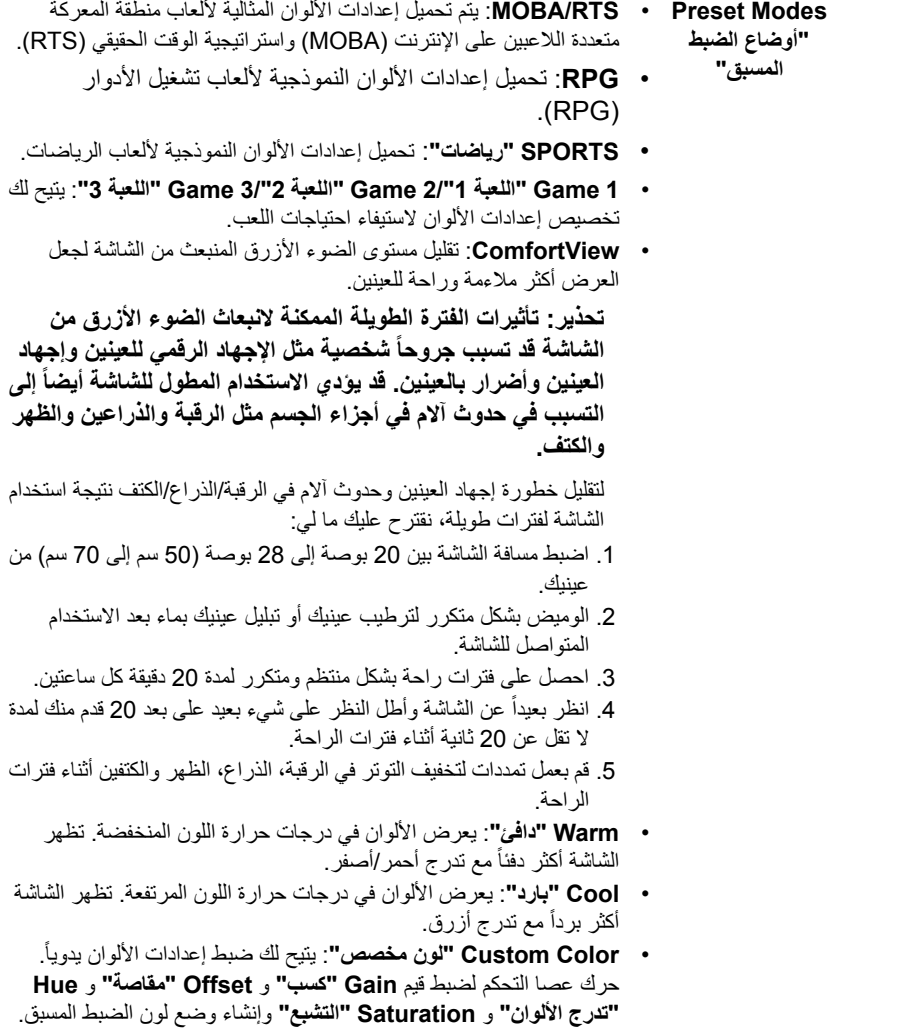

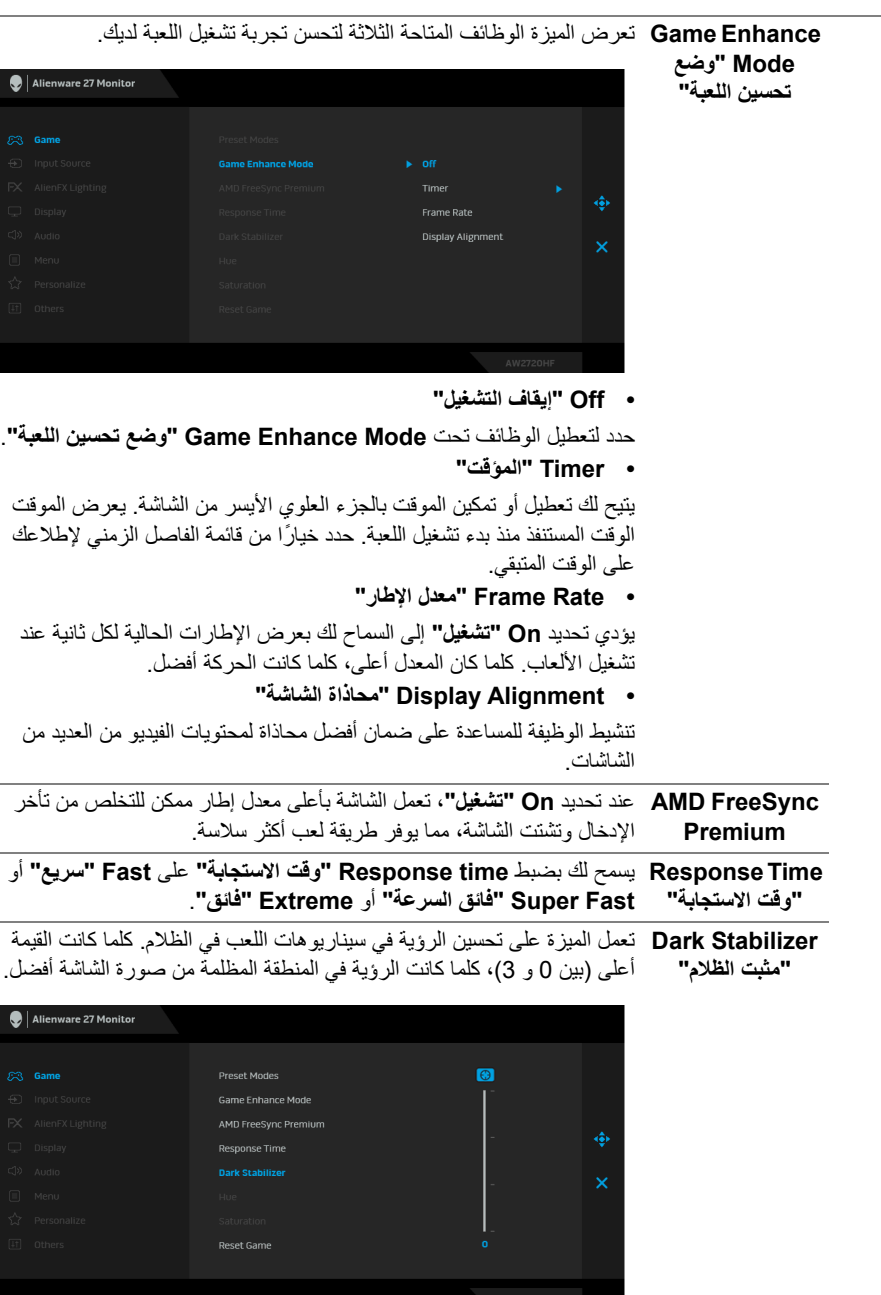

<span id="page-35-0"></span>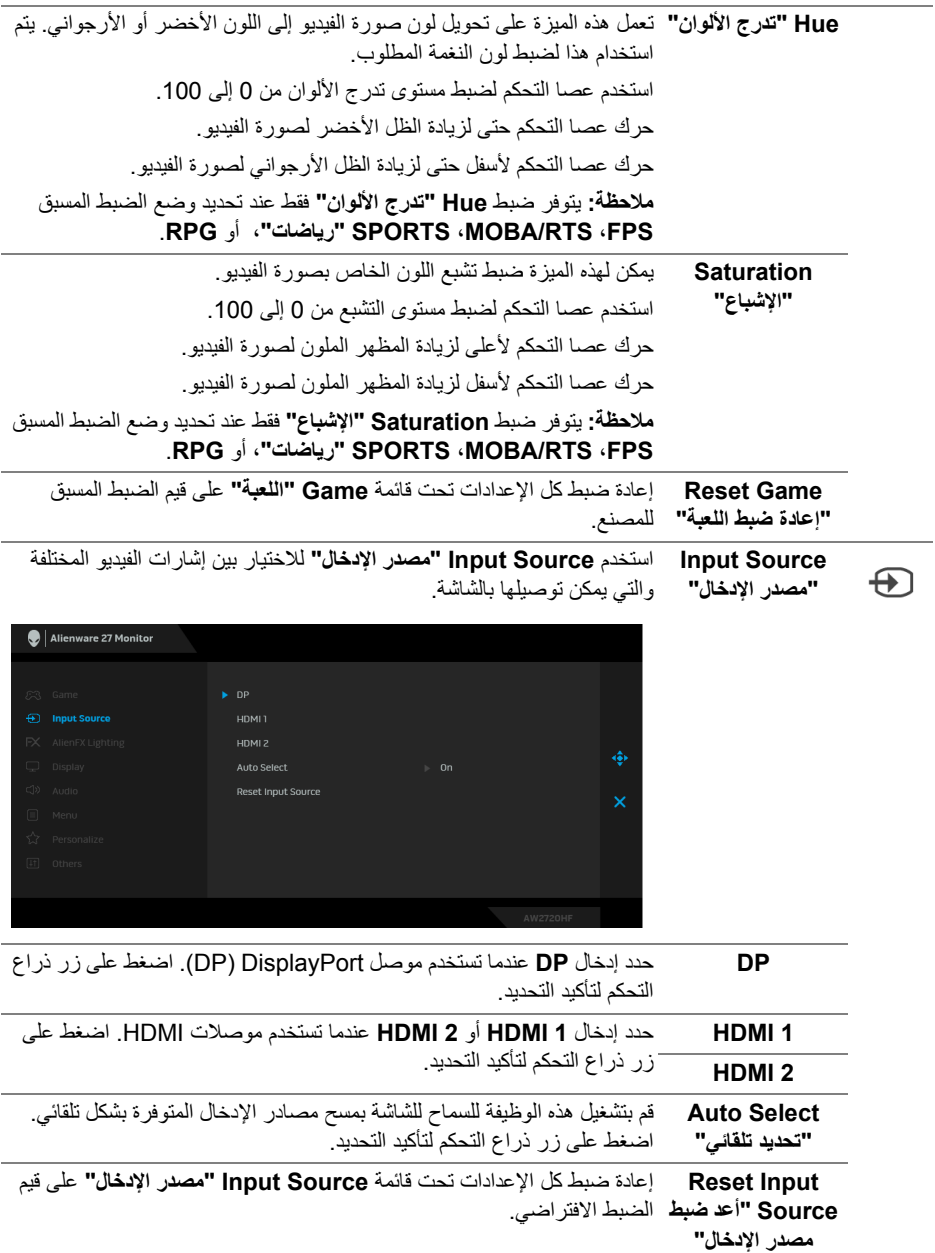

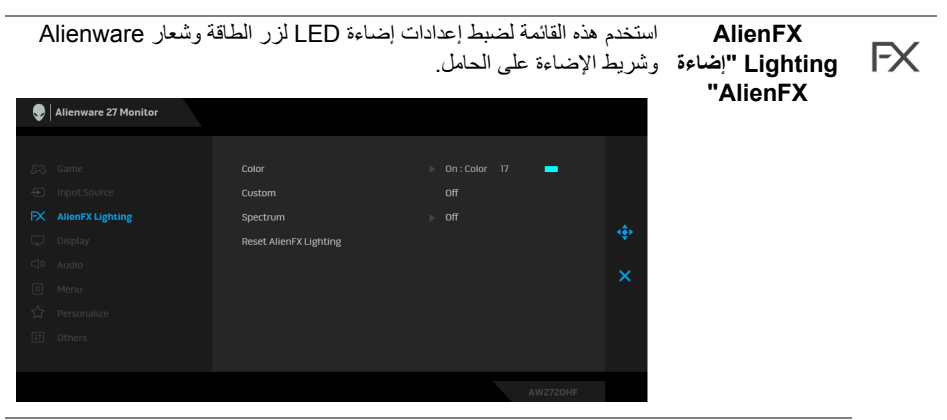

**Color" اللون"** لتحديد لون إضاءة LED، حدد **On" تشغيل"** وحرك عصا التحكم لتمييز خيار **Color Custom" لون مخصص"**.

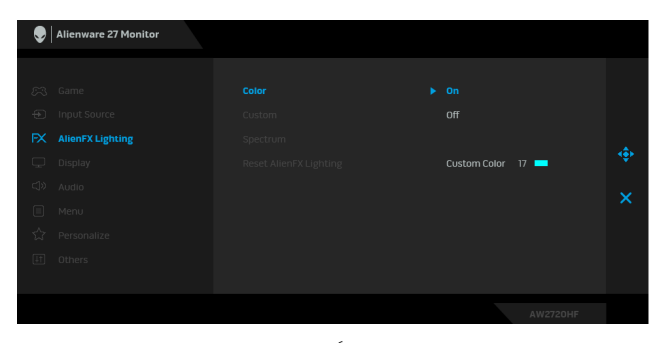

بعد ذلك، يمكنك تحديد مجموعة من 20 لونًا من خلال تحريك ذراع التحكم لأعلى أو لأسفل.

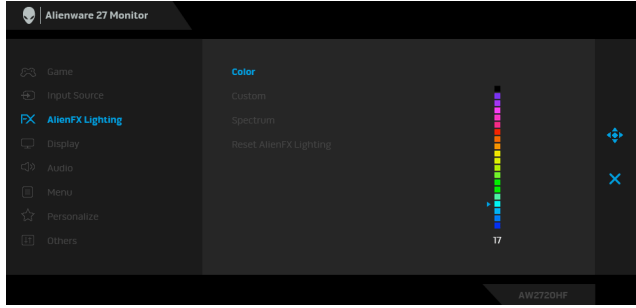

يوضح الجدول التالي رقم اللون ورموز RGB المستخدمة لعدد 20 لون LED.

| الرقم | $\mathsf{R}$ | G   | B   |
|-------|--------------|-----|-----|
| 1     | 0            | 0   | 0   |
| 2     | 100          | 0   | 240 |
| 3     | 144          | 0   | 240 |
| 4     | 240          | 0   | 240 |
| 5     | 240          | 0   | 176 |
| 6     | 240          | 0   | 112 |
| 7     | 240          | 0   | 0   |
| 8     | 240          | 80  | 0   |
| 9     | 240          | 128 | 0   |
| 10    | 240          | 224 | 0   |
| 11    | 120          | 240 | 0   |
| 12    | 160          | 240 | 0   |
| 13    | 100          | 245 | 35  |
| 14    | 0            | 240 | 0   |
| 15    | 0            | 240 | 85  |
| 16    | 70           | 240 | 145 |
| 17    | 0            | 240 | 240 |
| 18    | 0            | 160 | 240 |
| 19    | 0            | 96  | 240 |
| 20    | 0            | 0   | 240 |

إليقاف تشغيل أضواء AlienFX، حدد **Off" إيقاف التشغيل"**.

**مالحظة:** تتوفر ھذه الوظائف فقط عند تعطيل **Spectrum" الطيف"**.

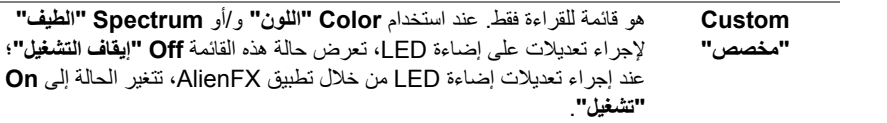

<span id="page-38-0"></span>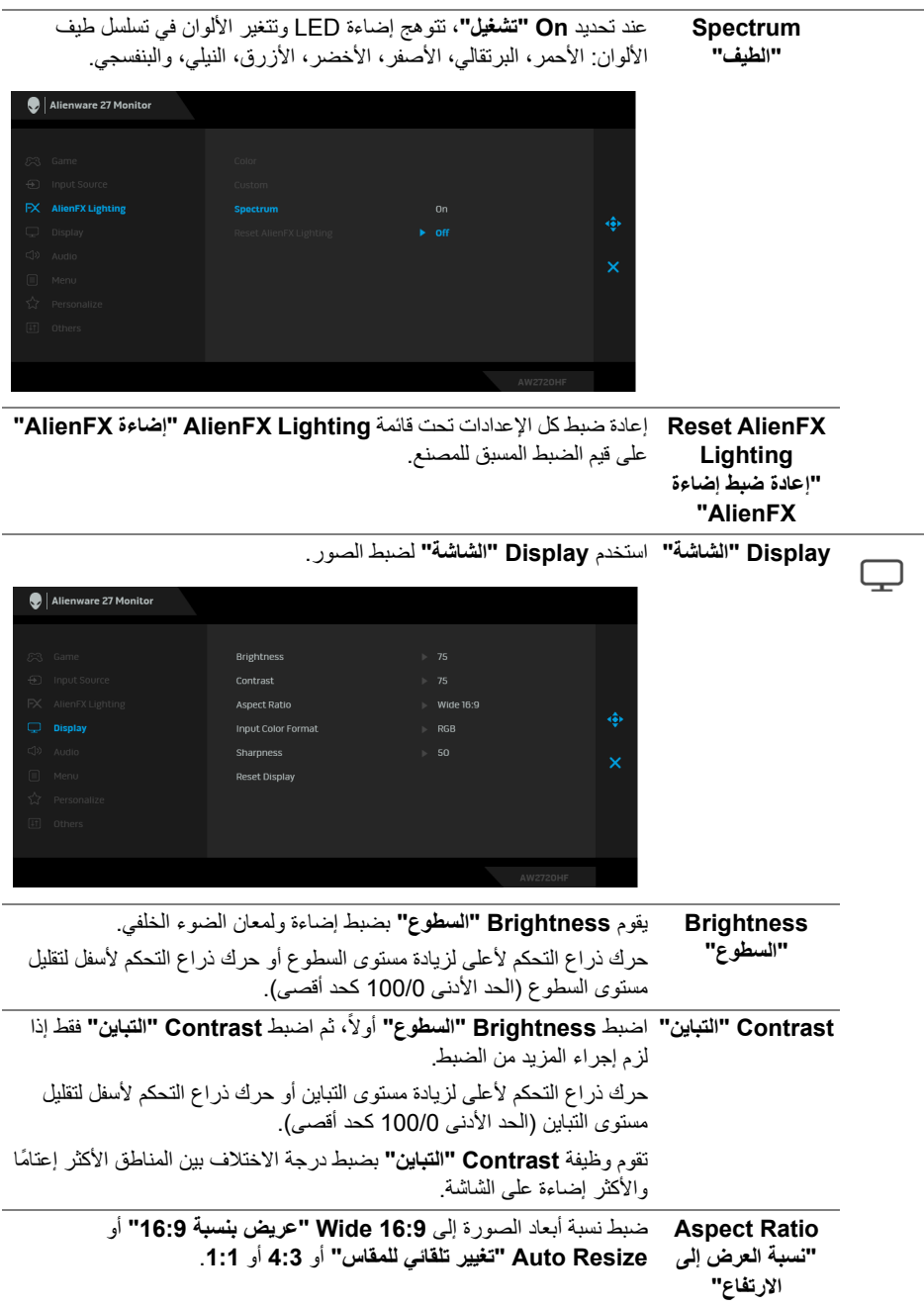

**تشغيل الشاشة | 39**

| يسمح لك بضبط وضع إدخال الفيديو على:                                                                            | <b>Input Color</b>                                 |     |
|----------------------------------------------------------------------------------------------------|----------------------------------------------------|-----|
| RGB: حدد هذا الخيار إذا كانت شاشتك متصلة بكمبيوتر (أو مشغل الوسائط)<br>باستخدام كابل DP أو HDMI.               | Format "تنسيق<br>لون الإدخال''                     |     |
| YPbPr: حدد هذا الخيار إذا كان مشغل الوسائط الخاص بك يدعم مخرجات<br>.YPbPr                                      |                                                    |     |
| يمكن لهذه الميزة أن تجعل الصورة تبدو أكثر حدة أو أكثر هدوءًا. حرك عصا التحكم<br>لضبط مستوى الحدة من 0 إلى 100. | <b>Sharpness</b><br>"التوضيح"                      |     |
| إعادة ضبط كل الإعدادات تحت قائمة Display "الشاشة" على قيم الضبط المسبق                                         | <b>Reset Display</b><br>"إعادة ضبط الشاشة" للمصنع. |     |
| Alienware 27 Monitor                                                                                           | Audio "الصوت"                                      | ⊂() |
| 83 Game<br>$\triangleright$ 50<br>Volume<br>⊕ Input Source<br><b>Reset Audio</b><br>FX AlienFX Lighting        |                                                    |     |
| ٠<br>Display<br>$\Box$ Audio                                                                                   |                                                    |     |
| ×<br>Menu                                                                                                    |                                                    |     |
| ☆ Personalize<br>[1] Others                                                                                    |                                                    |     |
|                                                                                                    |                                                    |     |
| <b>AW2720HF</b>                                                                                                |                                                    |     |
| يتيح لك ضبط مستوى الصوت من مخرج سماعة الرأس.<br>استخدم عصا التحكم لضبط مستوى الصوت من 0 إلى 100.               | Volume<br>"مستوى الصوت"                            |     |
| إعادة ضبط كل الإعدادات نحت قائمة Audio "الصوت" على قيم الضبط المسبق                                            | <b>Reset Audio</b>                                 |     |
|                                                                                                    | "إعادة ضبط الصوت" للمصنع.                          |     |
| حدد هذا الخيار لضبط إعدادات OSD، مصل لغات OSD، المدة الزمنية التي تظل                                          | القائمة                                            |     |
| فيها القائمة على الشاشة، و هكذا                                                                                |                                                    |     |
| Alienware 27 Monitor                                                                                           |                                                    |     |

**Language" اللغة"** ضبط عرض OSD على واحدة من ثمان لغات ھي (اإلنجليزية واألسبانية والفرنسية واأللمانية والبرتغالية البرازيلية والروسية والصينية المبسطة واليابانية).

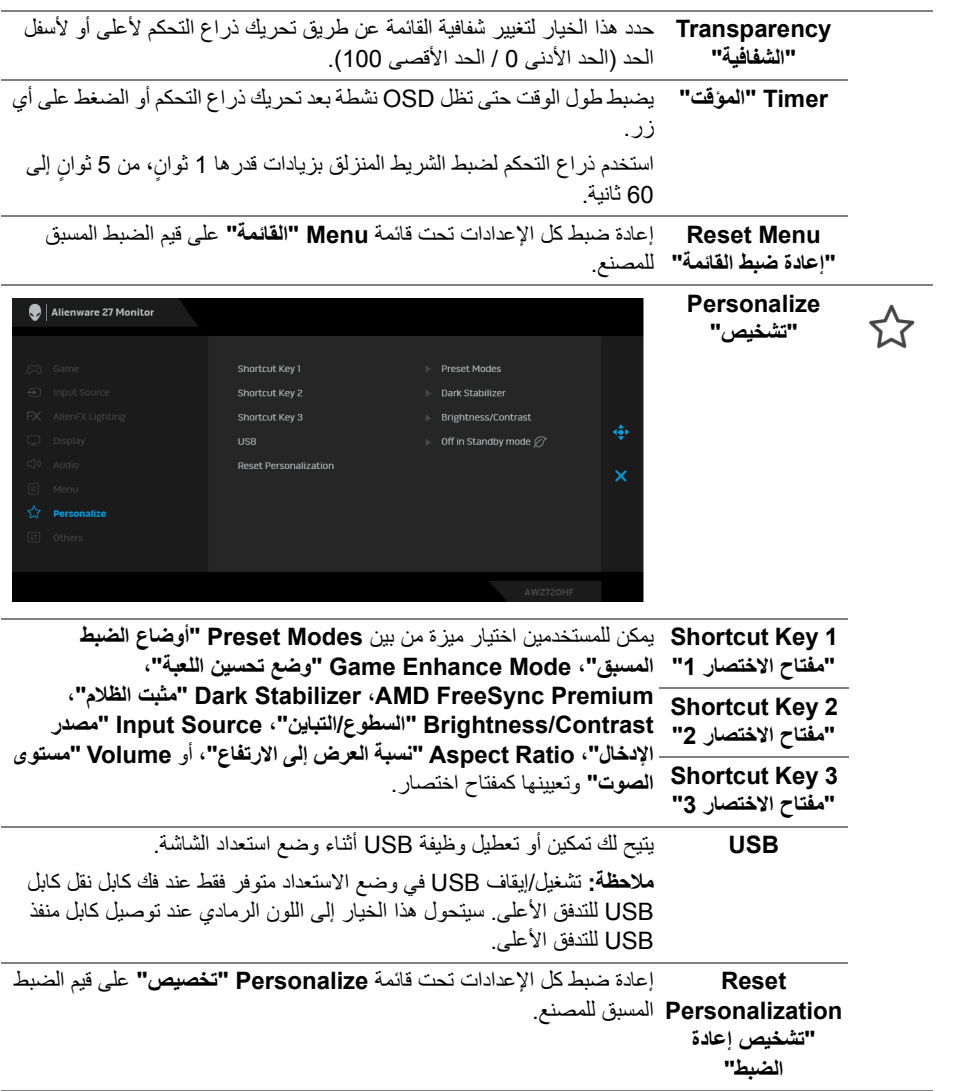

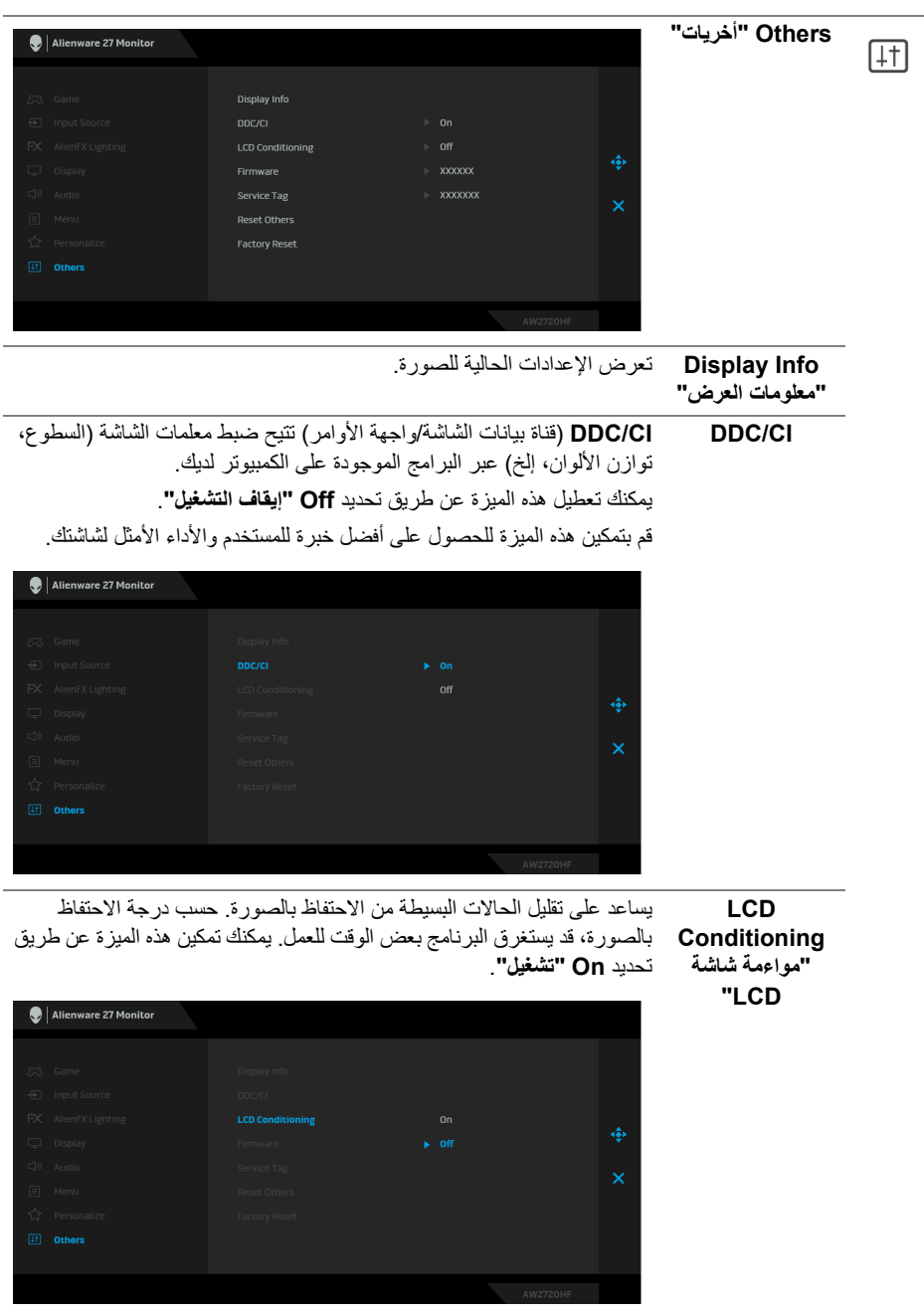

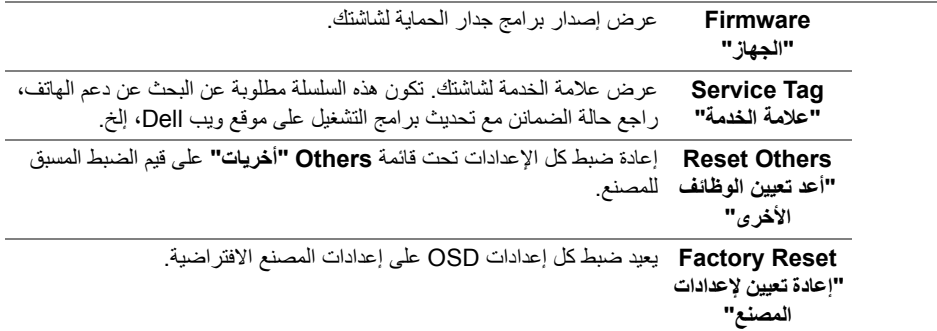

#### **رسالة تحذير OSD**

عندما لا تقوم الشاشة بدعم وضع دقة وضوح معينة، فسوف ترى الرسالة التالية:

<span id="page-42-0"></span>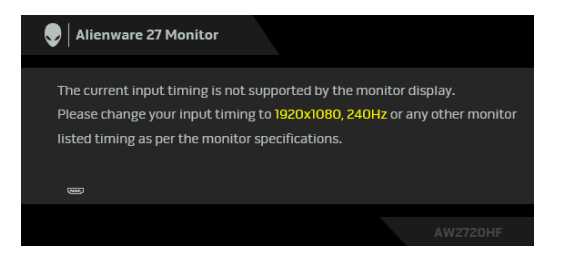

**مالحظة: قد تختلف الرسالة بشكل طفيف حسب إشارة اإلدخال المتصل.** يعني ذلك أن الشاشة ال يمكنھا المزامنة مع اإلشارة التي تتلقاھا من الكمبيوتر. راجع **[مواصفات](#page-11-1) الشاشة** لمعرفة نطاقات الترددات األفقية والعمودية التي يمكن التعامل معھا بواسطة ھذه الشاشة. الوضع الموصى به ھو  $.1080 \times 1920$ 

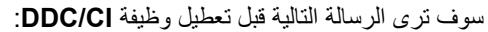

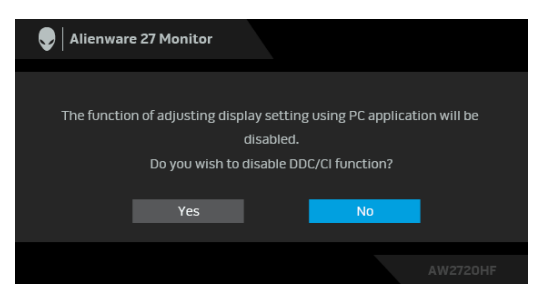

عندما تقوم بضبط مستوى **Brightness" السطوع"** للمرة األولى، تظھر الرسالة التالية:

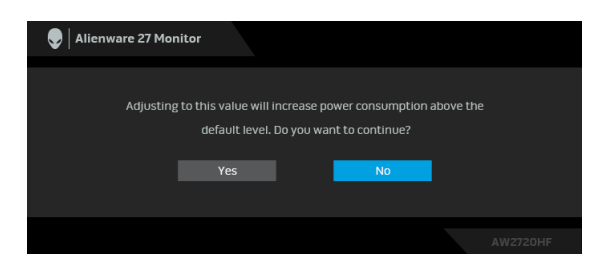

**مالحظة: إذا اخترت Yes" نعم"، فلن تظھر الرسالة في المرة القادمة عندما تنوي تغيير إعداد Brightness" السطوع".**

عندما تقوم بضبط **USB** على **Mode Standby in On" تشغيل في وضع االستعداد"** للمرة األولى، تظھر الرسالة التالية:

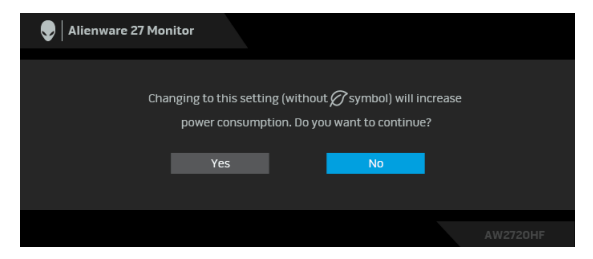

**مالحظة: إذا اخترت Yes" نعم"، فلن تظھر الرسالة في المرة القادمة عندما تنوي تغيير إعداد USB.** عندما تنتقل الشاشة إلى وضع االستعداد، تظھر الرسالة التالية:

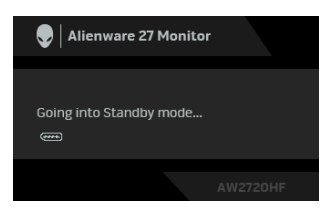

قم بتنشيط الكمبيوتر وإيقاظ الشاشة للحصول على وصول إلى **[OSD](#page-32-0)**.

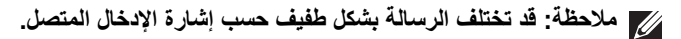

إذا ضغطت على أي زر غير زر الطاقة، فسوف تظهر الرسالة التالية وفقًا للإدخال المحدد:

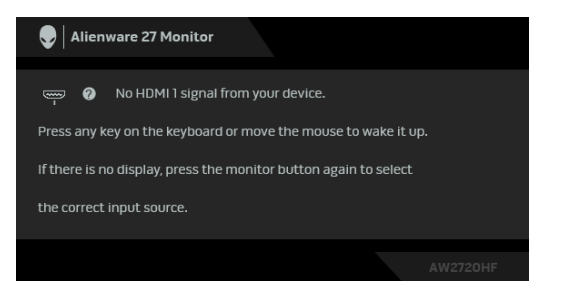

**مالحظة: قد تختلف الرسالة بشكل طفيف حسب إشارة اإلدخال المتصل.**

إذا تم تحديد إدخال HDMI أو DP وتوصيل الكابل المقابل، يظھر أدناه مربع حوار متحرك.

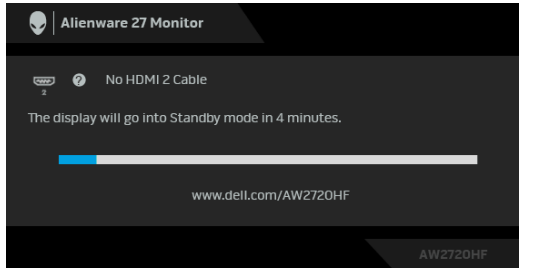

**مالحظة: قد تختلف الرسالة بشكل طفيف حسب إشارة اإلدخال المتصل.**

عند تحديد **Reset Factory" إعادة تعيين إلعدادات المصنع"**، تظھر الرسالة التالية:

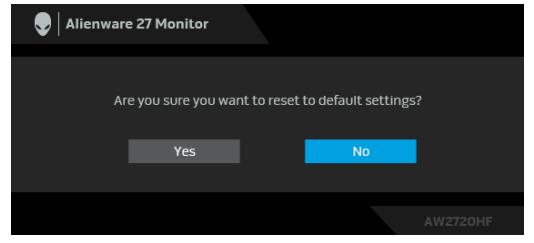

انظر **استكشاف األخطاء [وإصالحھا](#page-56-2)** للحصول على مزيد من المعلومات.

#### **قفل أزرار التحكم في اللوحة الخلفية**

<span id="page-45-0"></span>يمكنك قفل أزرار التحكم في اللوحة الخلفية لمنع الوصول إلى قائمة OSD و/أو زر الطاقة.

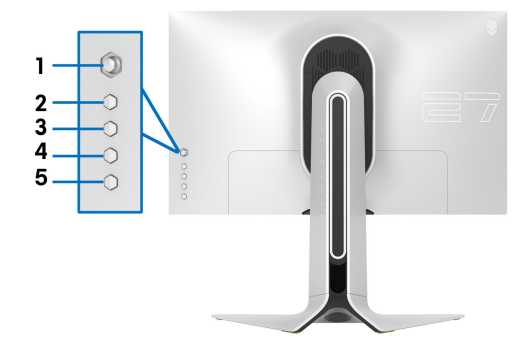

لقفل الزر (الأزرار):

**.1** اضغط باستمرار على **الزر 5** لمدة أربع ثوان حتى تظھر قائمة على الشاشة.

- **.2** حدد أحد الخيارات التالية:
- **Buttons Menu" أزرار القائمة"**: اختر ھذا الخيار لقفل جميع أزرار قائمة OSD باستثناء زر الطاقة.
	- **Button Power" زر الطاقة"**: اختر ھذا الخيار لقفل زر الطاقة فقط.
- **Buttons Power + Menu" أزرار القائمة + الطاقة"**: اختر ھذا الخيار لقفل جميع األزرار الموجودة على لوحة التحكم الخلفية.

إللغاء قفل الزر(األزرار)، اضغط باستمرار على **الزر 5** لمدة أربع ثوان حتى تظھر قائمة على الشاشة. حدد **أيقونة إلغاء القفل** إللغاء قفل الزر(األزرار).

#### **ضبط الحد األقصى لدقة الوضوح**

لضبط أقصى دقة للشاشة:

في نظام التشغيل 7 Windows أو 8 Windows أو 8.1 Windows:

- <span id="page-46-0"></span>**.1** بالنسبة لنظام التشغيل 8 Windows و 8.1 Windows، حدد سطح المكتب للتبديل إلى سطح مكتب كالسيكي.
	- **.2** انقر بزر الماوس األيمن فوق سطح المكتب وانقر فوق مستوى **دقة الشاشة**.
		- **.3** انقر فوق القائمة المنسدلة لمستوى دقة الشاشة وحدد **1920 ×** .**1080**
			- **.4** انقر فوق **موافق**.
				- في 10 Windows:
			- **.1** انقر بزر الفأرة األيمن فوق سطح المكتب وانقر فوق **إعدادات الشاشة**.
				- **.2** انقر فوق **إعدادات العرض المتقدمة**.
				- **.3** انقر فوق القائمة المنسدلة **الدقة** وحدد **1920 ×** .**1080**
					- **.4** انقر فوق **تطبيق**.

إذا لم تشاهد 1920 × 1080 كخيار ، فقد يتعين عليك تحديث برنامج تشغيل الرسومات الخاص بك. ووفقًا للكمبيوتر الخاص بك، أكمل أحد اإلجراءات التالية:

إذا كان لديك سطح مكتب Dell أو كمبيوتر محمول:

• انتقل إلى الموقع **[support/com.dell.www](https://www.dell.com/support)**، وأدخل رمز الخدمة، ثم قم بتنزيل أحدث برنامج تشغيل لبطاقة الرسومات.

إذا كنت تستخدم كمبيوتر ليس من طراز Dell) كمبيوتر لوحي أو سطح مكتب):

- انتقل إلى موقع الدعم للكمبيوتر الخاص بك وقم بتنزيل أحدث برامج تشغيل الرسومات.
- انتقل إلى الموقع اإللكتروني لبطاقة الرسومات وقم بتنزيل أحدث برامج تشغيل الرسومات.

**استخدام وظائف اإلمالة والدوران المحوري والتمديد العمودي**

<span id="page-47-0"></span>**مالحظة: يتم تطبيق التعليمات التالية لتوصيل الحامل المقدم مع الشاشة الخاصة بك. إذا كنت توصل حامال اشتريته من أي مصدر آخر، فاتبع إرشادات اإلعداد التي تم تضمينھا مع الحامل.**

**ملحقات اإلمالة والدوران**

<span id="page-47-1"></span>باستخدام الحامل المتصل بالشاشة، يمكنك إمالة وإدارة الشاشة للحصول على زاوية المشاھدة األكثر راحة.

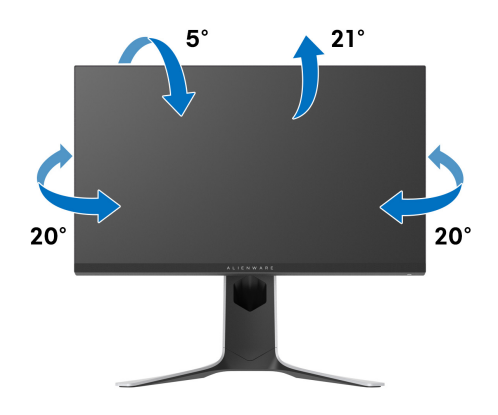

**مالحظة: الحامل غير مثبت في المصنع.**

**التمديد العمودي**

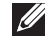

<span id="page-47-2"></span>**ً إلى 130 مم. يوضح الرسم الموجود أدناه طريقة تمديد مالحظة: يتمدد الحامل بشكل عمودي وصوال الحامل بشكل عمودي.**

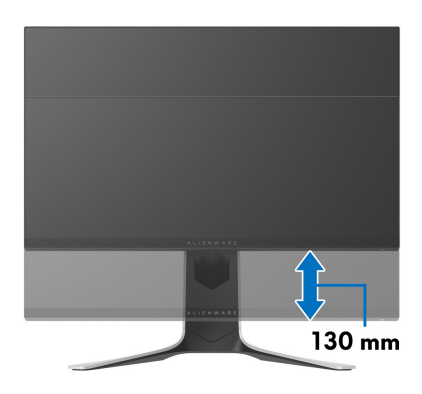

**ً تثبيت الشاشة لعرض الصورة رأسيا**

**دوران في اتجاه عقارب الساعة**

<span id="page-48-1"></span><span id="page-48-0"></span>قبل تدوير الشاشة، يتعين تمديد شاشتك رأسياً بالكامل (امتداد رأسي) وإمالتها بالكامل لأعلى لتجنب خبط الحافة السفلية للشاشة.

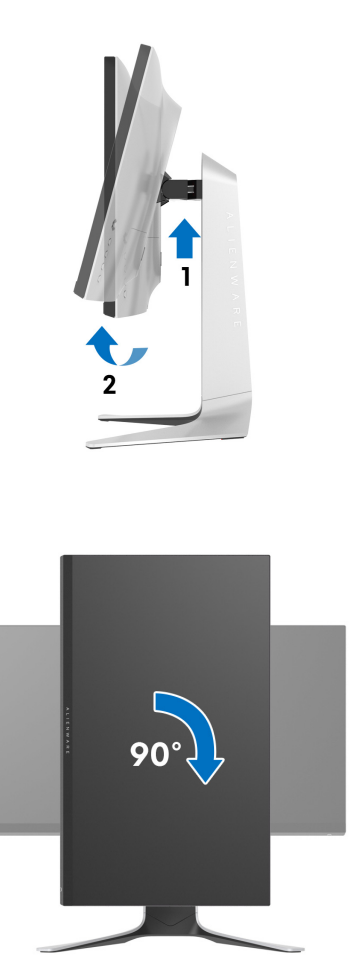

**استدارة عكس عقارب الساعة**

<span id="page-49-0"></span>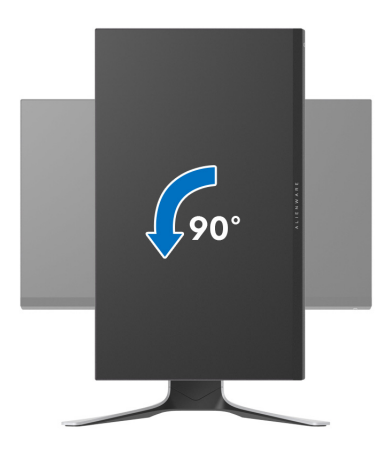

**مالحظة: الستخدام وظيفة تدوير الشاشة (منظر أفقي مقابل رأسي) مطلوب برنامج تشغيل محدث للرسومات لكمبيوتر Dell غير المرفق مع ھذه الشاشة. لتنزيل برنامج الرسومات، انتقل إلى [support/com.dell.www](https://www.dell.com/support) وراجع قسم تنزيل بخصوص برامج تشغيل الفيديو للحصول على أحدث تحديثات برامج التشغيل.**

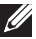

<span id="page-49-1"></span>**مالحظة: عندما تكون في وضع منظر رأسي، يمكنك تجربة إجراء تنزيل درجة في التطبيقات المليئة بالرسومات (ألعاب ثالثية األبعاد، إلخ.).**

**ضبط إعدادات شاشة التدوير لنظامك**

بعد تدوير شاشتك، يتعين عليك إكمال اإلجراء أدناه لضبط إعدادات شاشة التدوير لنظامك.

**مالحظة: إذا كنت تستخدم الشاشة مع كمبيوتر غير Dell، يتعين عليك االنتقال إلى موقع الويب الخاص ببرنامج تشغيل الرسومات أو موقع الويب الخاص بالشركة المصنعة للكمبيوتر للحصول على معلومات عن تدوير (المحتويات) على شاشتك.**

لضبط إعدادات شاشة التدوير:

- **.1** انقر بزر الماوس األيمن فوق سطح المكتب وانقر فوق **خصائص**.
	- **.2** حدد عالمة تبويب **اإلعدادات** وانقر فوق زر **خيارات متقدمة**.
- **.3** إذا كان لديك بطاقة رسومات ATI، حدد عالمة التبويب **تدوير** واضبط التدوير المفضل.
- **.4** إذا كان لديك بطاقة رسومات NVIDIA، انقر فوق عالمة التبويب **NVIDIA**، في العمود األيسر وحدد **NVRotate**، ثم حدد التدوير المفضل.
	- Intel، حدد عالمة تبويب الرسومات **Intel**، انقر فوق **خصائص** <sup>R</sup> **.5** إذا كان لديك بطاقة رسومات **الرسومات**، حدد عالمة التبويب **تدوير**، ثم اضبط التدوير المفضل لديك.

**مالحظة: إذا لم ترى خيار التدوير أو كان ال يعمل بشكل صحيح، انتقل إلى موقع الويب [support/com.dell.www](https://www.dell.com/support) وقم بتنزيل أحدث برنامج تشغيل لبطاقة الرسومات الخاصة بك.**

## **استخدام تطبيق AlienwareFX**

<span id="page-50-0"></span>يمكنك تكوين تأثيرات إضاءة LED عبر مناطق مميزة متعددة على شاشة Alienware الخاصة بك من خالل AlienFX في AWCC) Alienware Command Center) AWCC).

**مالحظة: إذا كان لديك كمبيوتر سطح مكتب أو البتوب Gaming Alienware، يمكنك الوصول مباشرة إلى AWCC للتحكم في اإلضاءة.** 

<span id="page-50-1"></span>**مالحظة: لمزيد من المعلومات، راجع تعليمات Center Command Alienware المتوفر على اإلنترنت.**

#### **المتطلبات**

قبل تثبيت AWCC على نظام بخالف Alienware:

- تأكد من أن نظام التشغيل الخاص بجھاز الكمبيوتر لديك ھو 3R 10 Windows أو إصدار أحدث.
	- تأكد من تفعيل اتصال اإلنترنت.
	- تأكد من توصيل كابل USB المصاحب بكل من جھاز Alienware وجھاز الكمبيوتر.

#### **تثبيت AWCC من خالل تحديث Windows**

- **.1** يتم تنزيل تطبيق AWCC وسيتم تثبيته ً تلقائيا. يستغرق التثبيت بضع دقائق.
- <span id="page-50-2"></span>**.2** انتقل إلى مجلد البرنامج للتأكد من نجاح التثبيت. أو، يمكنك العثور على تطبيق AWCC في قائمة **بدء**.
	- **.3** قم بتشغيل AWCC وتنفيذ الخطوات التالية لتنزيل مكونات البرامج اإلضافية:
- في نافذة **إعدادات** انقر فوق **Update Windows**، ثم انقر فوق **ّ تأكد من التحديثات** للتحقق من تقدم تحديث برنامج تشغيل Alienware.
- إذا كان تحديث برنامج التشغيل ال يستجيب في جھاز الكمبيوتر الخاص بك، فقم بتثبيت AWCC من موقع دعم Dell على الويب.

### **تثبيت AWCC من موقع دعم Dell على الويب**

- <span id="page-50-3"></span>**.1** أدخل HF2720AW في حقل االستعالم على العنوان **[drivers/support/com.dell.www](https://www.dell.com/support/drivers)**، وتنزيل أحدث إصدار من العناصر التالية:
	- تطبيق Center Command Alienware
	- محرك Center Control Monitor Gaming Alienware
		- **.2** انتقل إلى المجلد الذي قمت فيه بحفظ ملفات اإلعداد.
	- **.3** انقر ً نقرا ً مزدوجا فوق ملف اإلعداد واتبع اإلرشادات التي تظھر على الشاشة إلكمال التثبيت.

### **التنقل إلى نافذة AlienFX**

<span id="page-51-0"></span>مع Center Command Alienware، يتيح لك AlienFX التحكم في ألوان إضاءة LED وتأثيرات االنتقال لشاشة Alienware.

في شاشة AWCC الرئيسية ، انقر فوق **FX** في شريط القائمة العلوي للوصول إلى الشاشة الرئيسية لـ AlienFX.

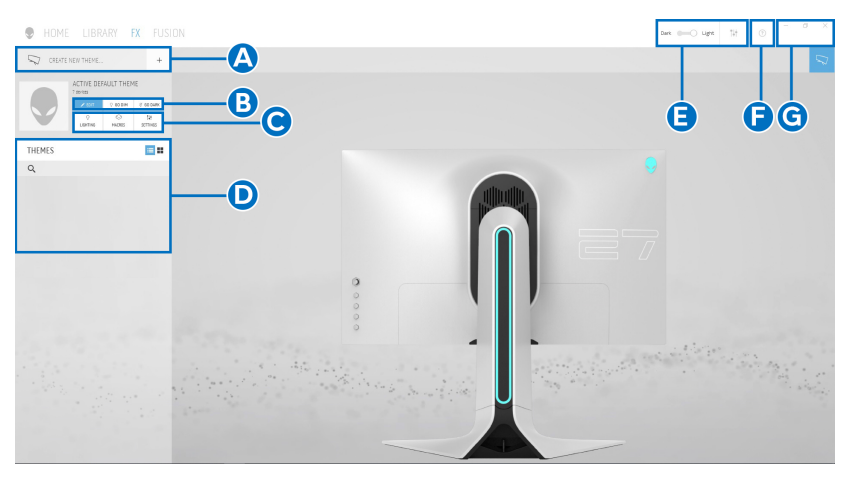

يصف الجدول التالي الوظائف والميزات على الشاشة الرئيسية:

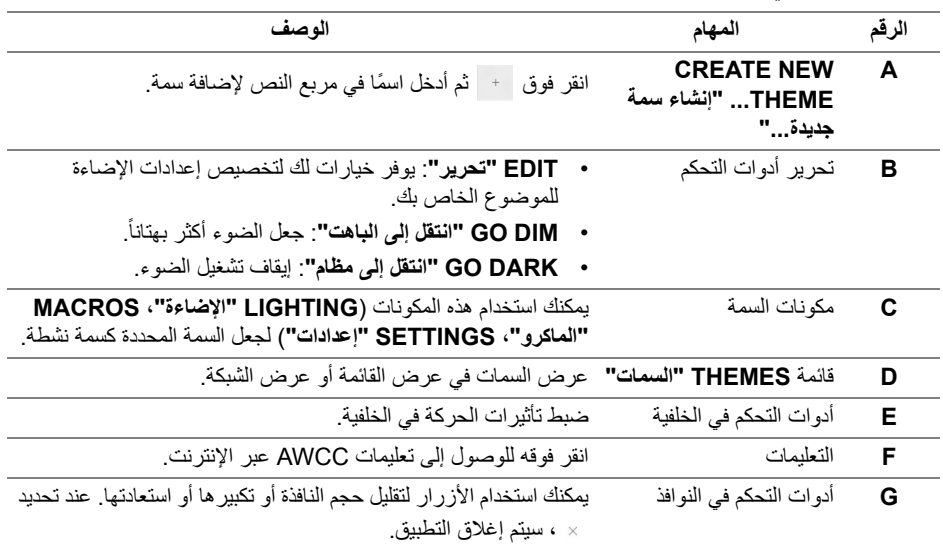

عندما تبدأ في تخصيص سمة، سترى الشاشة التالية:

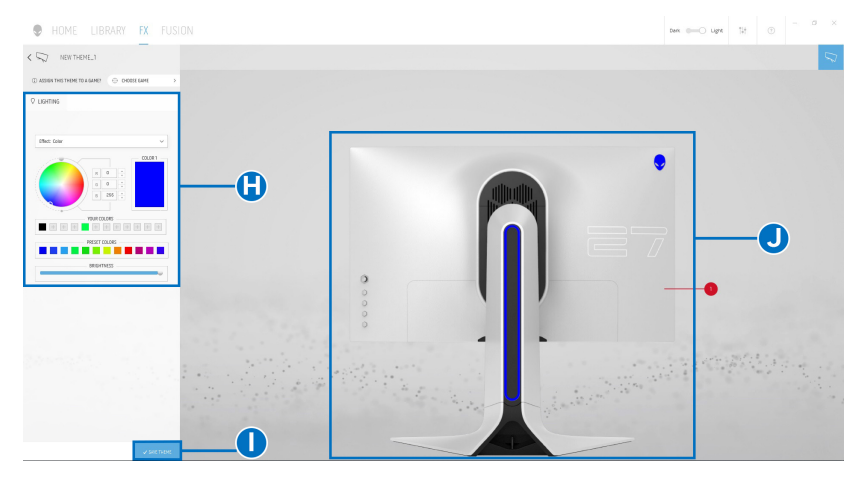

يصف الجدول التالي الوظائف والميزات على الشاشة:

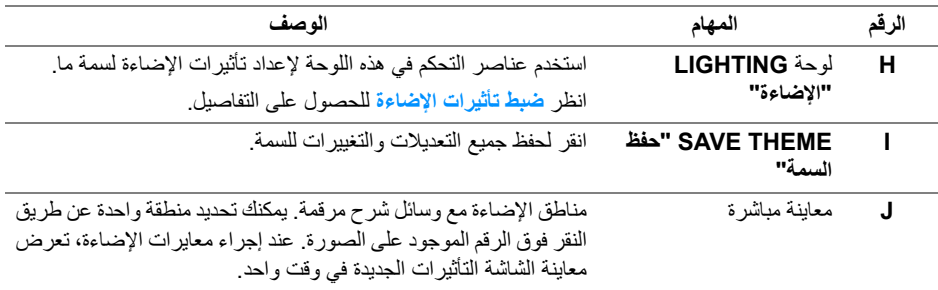

#### **إنشاء سمة**

إلنشاء سمة باستخدام إعدادات اإلضاءة المفضلة لديك:

- **.1** قم بتشغيل AWCC.
- <span id="page-52-0"></span>**.2** انقر فوق **FX** في شريط القائمة العلوي للوصول إلى الشاشة الرئيسية لـ AlienFX.
	- 3. في الجانب العلوي الأيسر من النافذة، انقر فوق <sup>+</sup> لإنشاء سمة جديدة.
- **.4** في مربع النص **THEME NEW CREATE" إنشاء سمة جديدة"**، امتب اسم السمة.
	- **.5** حدد منطقة (مناطق) اإلضاءة التي تريد إجراء معايرات اإلضاءة لھا من خالل:
		- تحديد خانة (خانات) اختيار المنطقة أعلى منطقة المعاينة المباشرة ، أو
			- النقر على وسيلة شرح مرقمة على صورة الشاشة
- <span id="page-52-2"></span><span id="page-52-1"></span>**.6** في لوحة **LIGHTING" اإلضاءة"**، حدد تأثيرات اإلضاءة المفضلة لديك من القائمة المنسدلة، بما في ذلك **[Morph"](#page-54-0) التحوير"**، **[Pulse"](#page-54-1) النبض"**، **[Color"](#page-55-0) اللون"**، **[Spectrum"](#page-55-1) الطيف"**، و **[Breathing"](#page-55-2) التنفس"**. انظر **ضبط تأثيرات [اإلضاءة](#page-53-0)** للحصول على التفاصيل.

#### **مالحظة: يتوفر خيار Spectrum" الطيف" فقط عند تحديد Zones All" كل المناطق" إلجراء تعديالت اإلضاءة.**

- **.7** كرر [خطوة](#page-52-1) 5 و [خطوة](#page-52-2) 6 لجعل المزيد من خيارات التكوين متاحة لتفضيالتك.
- **.8** عند االنتھاء، انقر فوق **THEME SAVE" حفظ السمة"**. يظھر إشعار تابع في الركن األيمن السفلي من الشاشة.

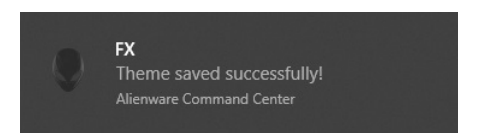

#### **ضبط تأثيرات اإلضاءة**

<span id="page-53-0"></span>توفر لوحة **LIGHTING" اإلضاءة"** العديد من تأثيرات اإلضاءة. يمكنك النقر فوق **Effect" تأثير"** لفتح قائمة منبثقة مع خيارات متوفرة.

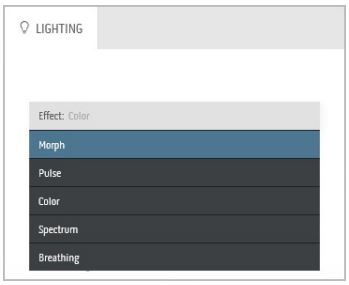

**مالحظة: قد تختلف الخيارات المعروضة حسب منطقة (مناطق) اإلضاءة التي حددتھا.**

<span id="page-54-1"></span>BRIGHTNESS

**TEMPO** 

<span id="page-54-0"></span>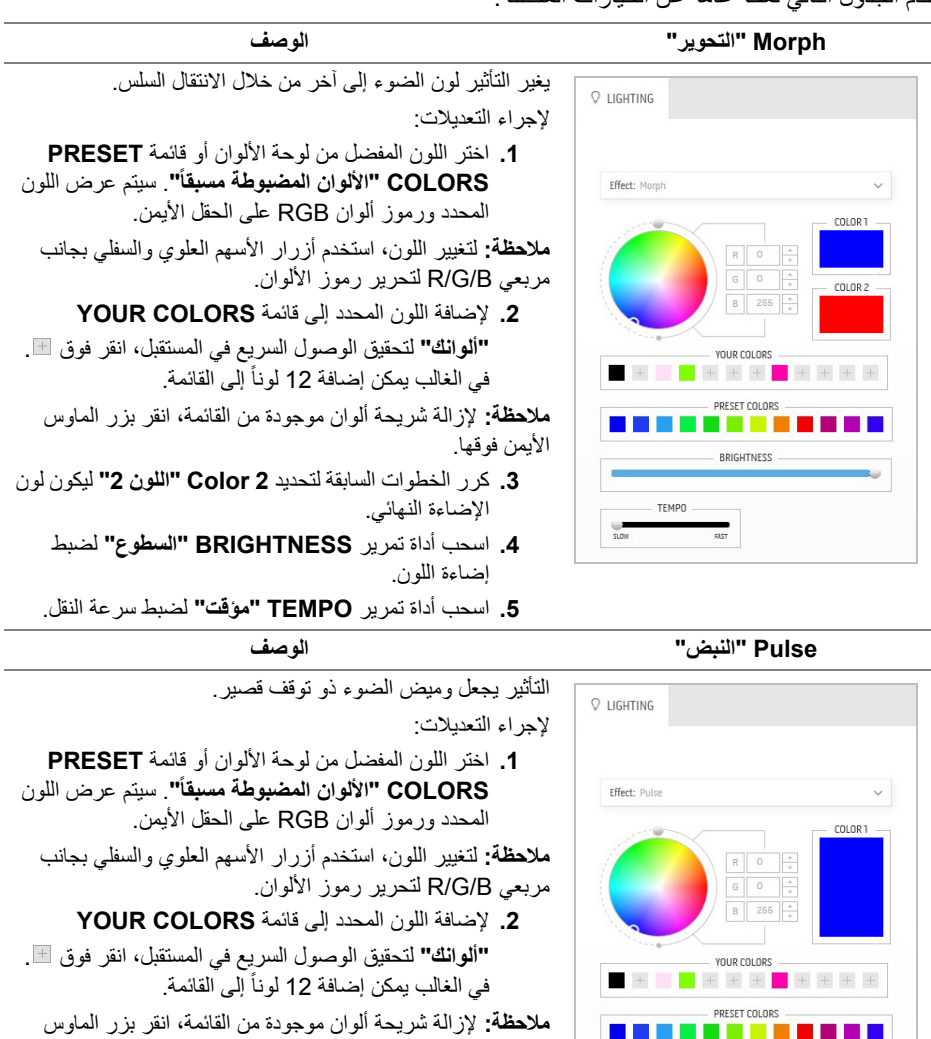

- الأبمن فوقها. **.3** اسحب أداة تمرير **BRIGHTNESS" السطوع"** لضبط إضاءة اللون.
- **.4** اسحب أداة تمرير **TEMPO" مؤقت"** لضبط سرعة النبض.

**استخدام تطبيق AlienwareFX | 55**

<span id="page-55-0"></span>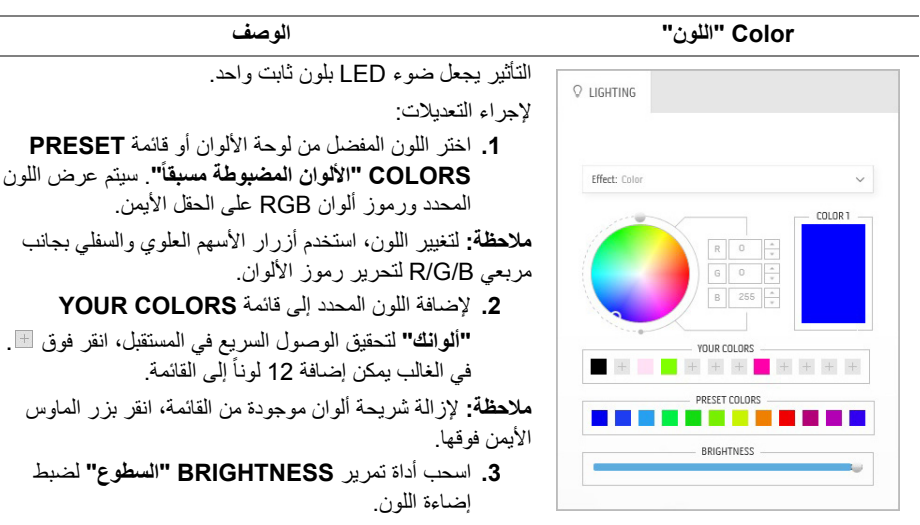

<span id="page-55-1"></span>**Spectrum" الطيف" الوصف**

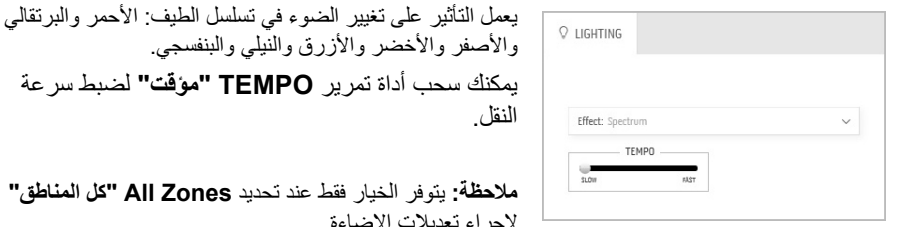

والأصفر والأخضر والأزرق والنيلبي والبنفسجي. يمكنك سحب أداة تمرير **TEMPO" مؤقت"** لضبط سرعة النقل.

**مالحظة:** يتوفر الخيار فقط عند تحديد **Zones All" كل المناطق"** إلجراء تعديالت اإلضاءة.

#### **Breathing" التنفس" الوصف**

التأثير يجعل تغير الضوء من ساطع إلى باھت: إلجراء التعديالت: **.1** اختر اللون المفضل من لوحة األلوان أو قائمة **PRESET ً"**. سيتم عرض اللون **COLORS" األلوان المضبوطة مسبقا** المحدد ورموز ألوان RGB على الحقل األيمن. **مالحظة:** لتغيير اللون، استخدم أزرار األسھم العلوي والسفلي بجانب مربعي B/G/R لتحرير رموز األلوان. **.2** إلضافة اللون المحدد إلى قائمة **COLORS YOUR "ألوانك"** لتحقيق الوصول السريع في المستقبل، انقر فوق . في الغالب يمكن إضافة 12 لوناً إلى القائمة. **.3** اسحب أداة تمرير **TEMPO" مؤقت"** لضبط سرعة النقل.

<span id="page-55-2"></span>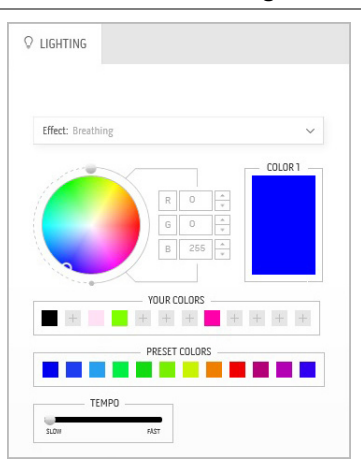

## **استكشاف األخطاء وإصالحھا**

**تحذير: قبل البدء في أي إجراءات في ھذا القسم، اتبع تعليمات [السالمة](#page-61-4).**

<span id="page-56-2"></span>**اختبار ذاتي**

<span id="page-56-1"></span><span id="page-56-0"></span>توفر شاشتك ميزة االختبار الذاتي والتي تتيح لك التحقق من عمل شاشتك على نحو صحيح. إذا كانت شاشتك وجھاز الكمبيوتر الخاص بك متصلين ولكن التزال الشاشة مظلمة، قم بتشغيل االختبار الذاتي للشاشة عن طريق إجراء الخطوات التالية:

- **.1** قم بإيقاف تشغيل الكمبيوتر الخاص بك والشاشة.
- **.2** افصل كابل الفيديو من الجزء الخلفي من الكمبيوتر. لضمان الحصول على عملية اختبار ذاتي صحيحة، قم بنزع كل الكابالت الرقمية من الجزء الخلفي من الكمبيوتر.
	- **.3** قم بتشغيل الشاشة.

صر الملاحظة: ينبغي أن يظهر مربع حوار على الشاشة (على خلفية سوداع) إذا لم تتمكن الشاشة من الإحساس الم **بإشارة الفيديو والعمل بشكل صحيح. أثناء العمل في وضع االختبار الذاتي، تومض لمبة LED الخاصة بالطاقة بلون أزرق (لون افتراضي).**

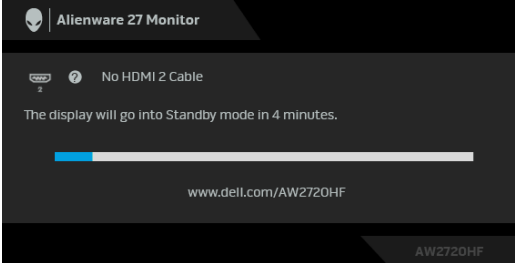

﴾ ملاحظة: يظهر هذا المربع أيضًا أثناء التشغيل العادي للنظام في حالة انفصال أو تلف كابل الفيديو.

**.4** قم بإغالق الشاشة وأعد توصيل كابل الفيديو؛ ثم قم بتشغيل كل من الكمبيوتر والشاشة. إذا ظلت الشاشة فارغة بعد تنفيذ اإلجراء السابق، فتحقق من عنصر تحكم الفيديو والكمبيوتر، ألن الشاشة تعمل بشكل سليم في ھذه الحالة.

#### **تشخيصات مضمنة**

<span id="page-57-0"></span>تشتمل الشاشة على أداة تشخيص مضمنة تساعدك في تحديد ما إذا كان عيب الشاشة الذي تواجھه ً ناتجا عن مشكلة داخلية في الشاشة أو في الكمبيوتر أو بطاقة الفيديو.

**ً والشاشة في وضع مالحظة: ال يمكنك تشغيل التشخيصات المضمنة إال عندما يكون كابل الفيديو مفصوال االختبار الذاتي.**

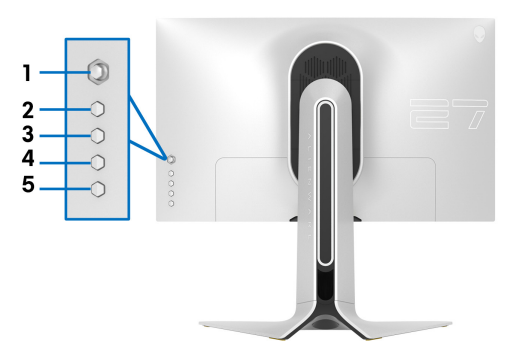

لتشغيل التشخيصات المضمنة:

- **.1** تأكد من نظافة الشاشة (ال توجد دقائق غبار على سطح الشاشة).
- **.2** اضغط باستمرار على **الزر 5** لمدة أربع ثوان حتى تظھر قائمة على الشاشة.

**.3** باستخدام عنصر التحكم في ذراع التحكم، قم بتمييز خيار **Diagnostics" التشخيص"** واضغط على زر ذراع التحكم لبدء التشخيص. يتم عرض شاشة رمادية. **.4** الحظ ما إذا كانت الشاشة بھا أي عيوب أو تشوھات. **.5** قم بتبديل عصا التحكم مرة أخرى حتى يتم عرض شاشة حمراء. **.6** الحظ ما إذا كانت الشاشة بھا أي عيوب أو تشوھات. **.7** كرر الخطوتين 5 و 6 حتى تعرض الشاشة األلوان األخضر واألزرق واألسود واألبيض. الحظ أي تشوھات أو عيوب. اكتمال االختبار عند عرض شاشة نصية. للخروج، قم بتبديل التحكم بعصا التحكم مرة أخرى. إذا لم تكتشف أي عيوب في الشاشة أثناء استخدام أداة التشخيص المضمنة، يعني ذلك أن الشاشة تعمل بشكل سليم. تحقق من بطاقة الفيديو والكمبيوتر.

#### <span id="page-58-1"></span>**مشكالت شائعة**

<span id="page-58-0"></span>يحتوي الجدول التالي على معلومات عامة عن مشكالت الشاشة الشائعة التي قد تواجھھا والحلول الممكنة:

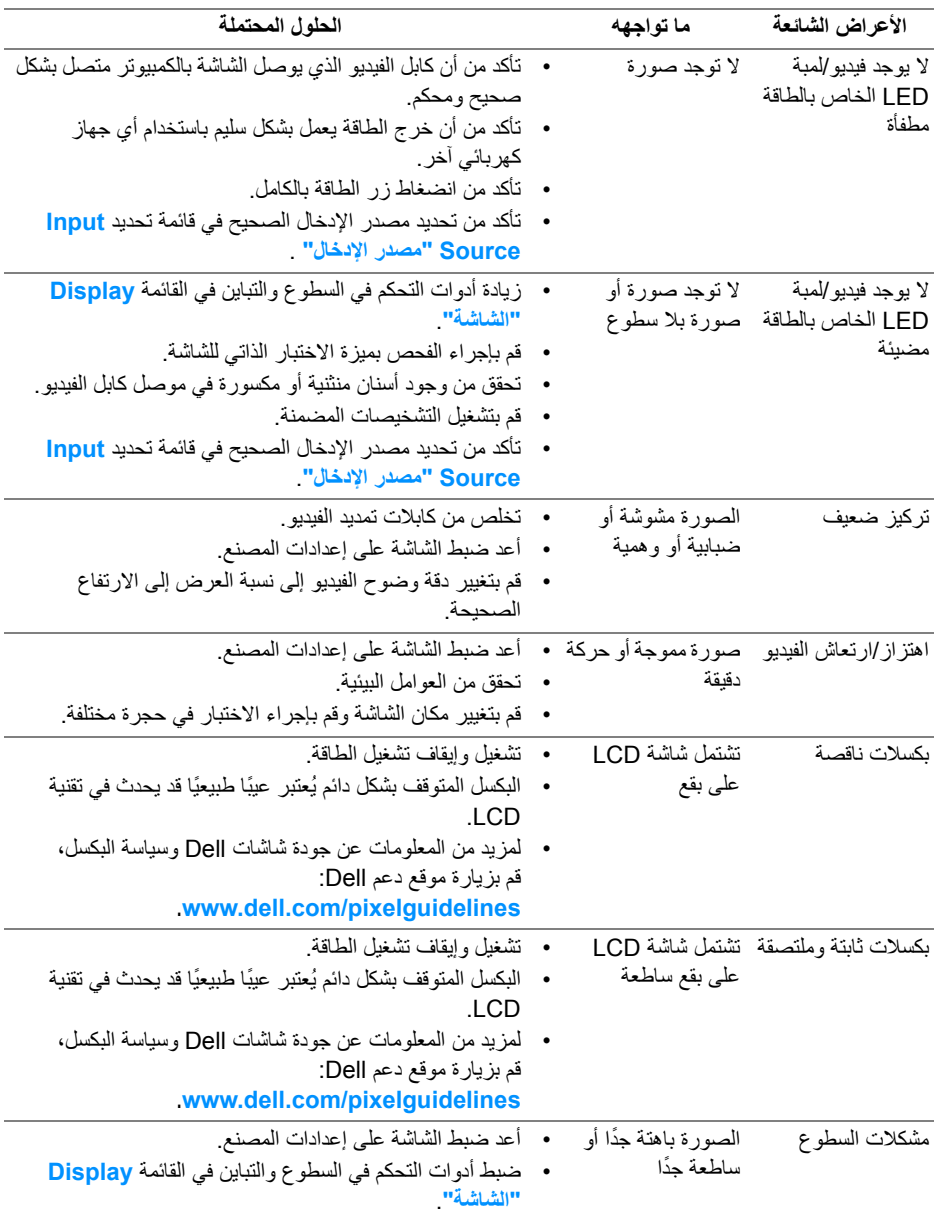

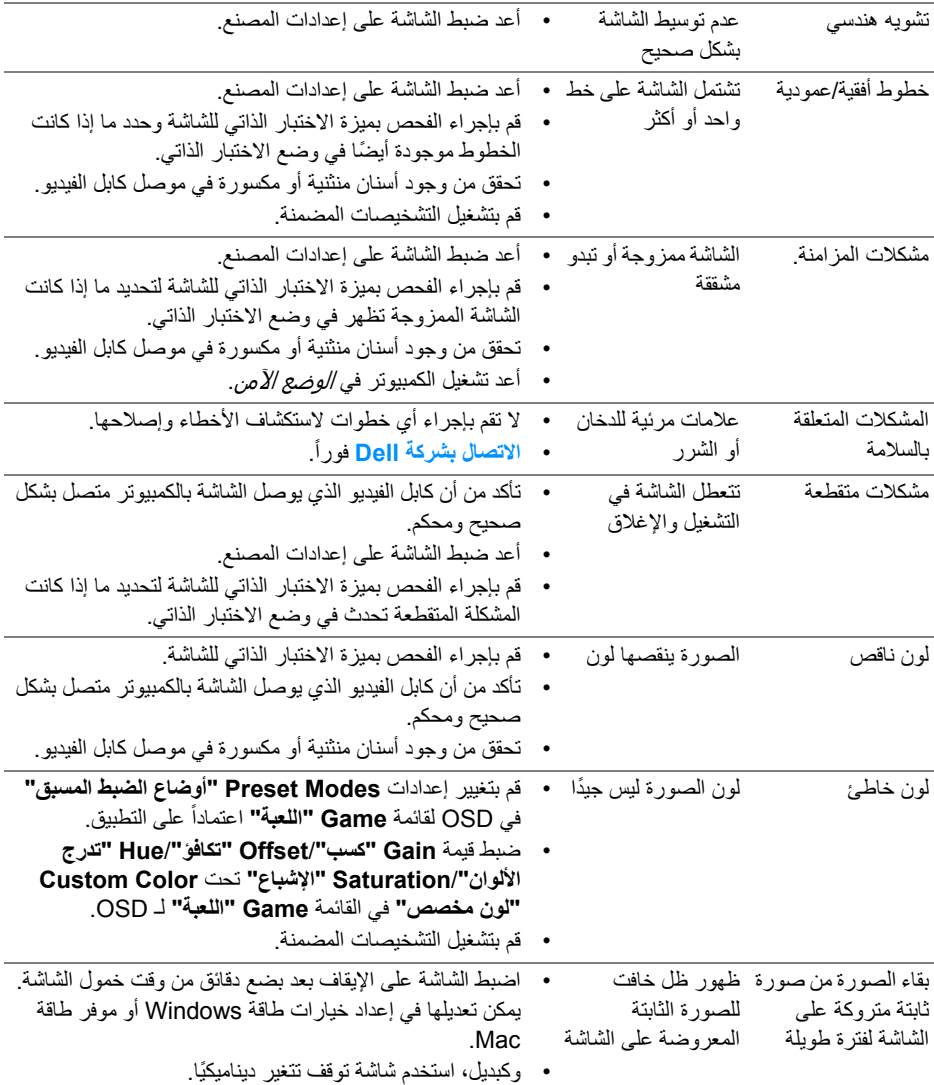

## **مشكالت خاصة بالمنتج**

<span id="page-59-0"></span>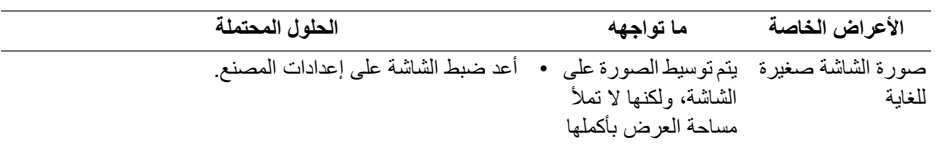

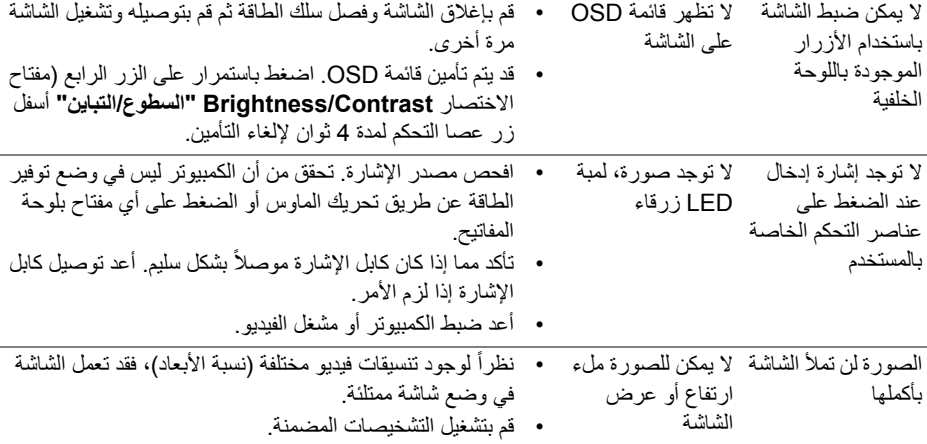

## **مشكالت خاصة بالناقل التسلسلي العالمي (USB(**

<span id="page-60-0"></span>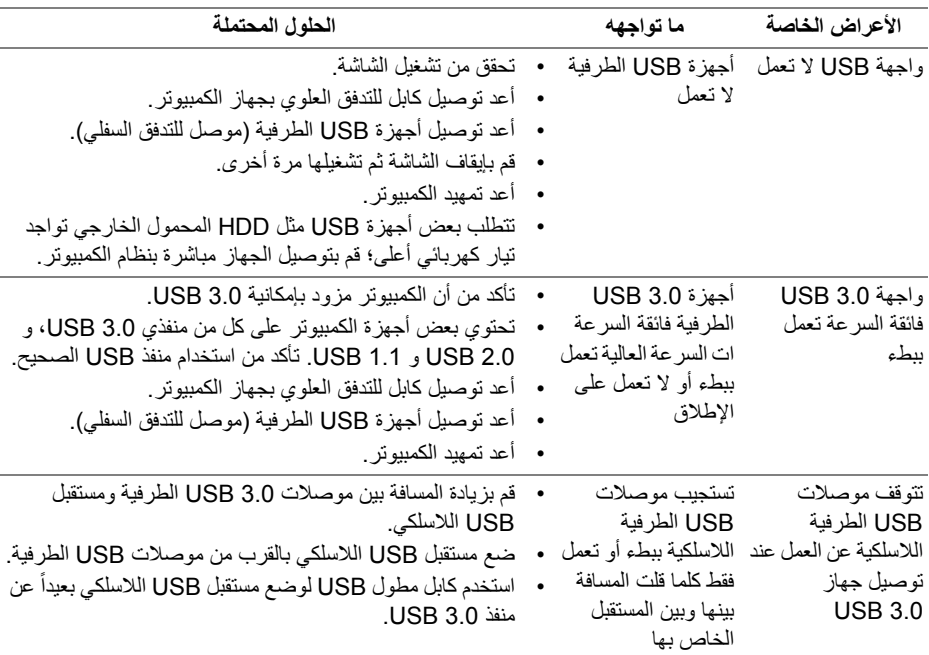

## <span id="page-61-4"></span>**الفھرس**

**تحذير: تعليمات السالمة**

<span id="page-61-0"></span>**تحذير: استخدام أدوات التحكم، عمليات الضبط، أو اإلجراءات غير المذكورة في ھذا المستند قد ينتج عنه التعرض لصدمة، مخاطر كھربية، و/أو مخاطر ميكانيكية.**

لمزيد من المعلومات حول تعليمات السالمة، انظر المعلومات المتعلقة بالسالمة والبيئة والتنظيم (SERI(.

### <span id="page-61-1"></span>**إخطارات لجنة االتصاالت الفيدرالية (FCC) (الواليات المتحدة فقط) ومعلومات تنظيمية أخرى**

لالطالع على إخطارات لجنة االتصاالت الفيدرالية (FCC (والمعلومات التنظيمية األخرى، انظر موقع الويب الخاص بالتوافق التنظيمي الموجود على العنوان التالي [compliance\\_regulatory/com.dell.www.](https://www.dell.com/regulatory_compliance)

#### <span id="page-61-3"></span>**االتصال بشركة Dell**

<span id="page-61-2"></span>بالنسبة للعمالء من داخل الواليات المتحدة، اتصل على رقم DELL -WWW 800-) 800-999-3355(.

**مالحظة: إذا لم يكن لديك اتصال إنترنت نشط، يمكنك العثور على معلومات االتصال على فاتورة الشراء الخاصة بك، قسيمة التعبئة، الفاتورة، أو دليل منتجات Dell.**

**توفر شركة Dell العديد من خيارات الدعم والخدمة التي تعتمد على الويب وكذلك الھاتف. يختلف التوفر حسب الدولة والمنتج، وقد ال تتوفر بعض الخدمات في منطقتك.** 

- المساعدة الفنية عبر االنترنت: **[monitors/support/com.dell.www](https://www.dell.com/support/monitors)**
	- االتصال بشركة Dell : **[contactdell/com.dell.www](https://www.dell.com/contactdell)**